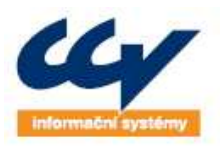

Legendární řešení, o která se můžete opřít!

**Uživatelská příručka Registr vinic na portálu eAgri (základní popis funkcí a formulářů)** 

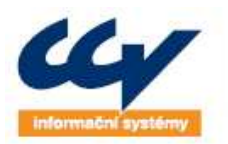

legendární řešení, o která se můžete opřít!

CCV Informační systémy | Libušina třída 23 | 623 00 Brno | tel.: +420 541 212 199 | fax: +420 541 217 969 | e-mail: info@ccv.cz

# *Evidence vydaných verzí dokumentu:*

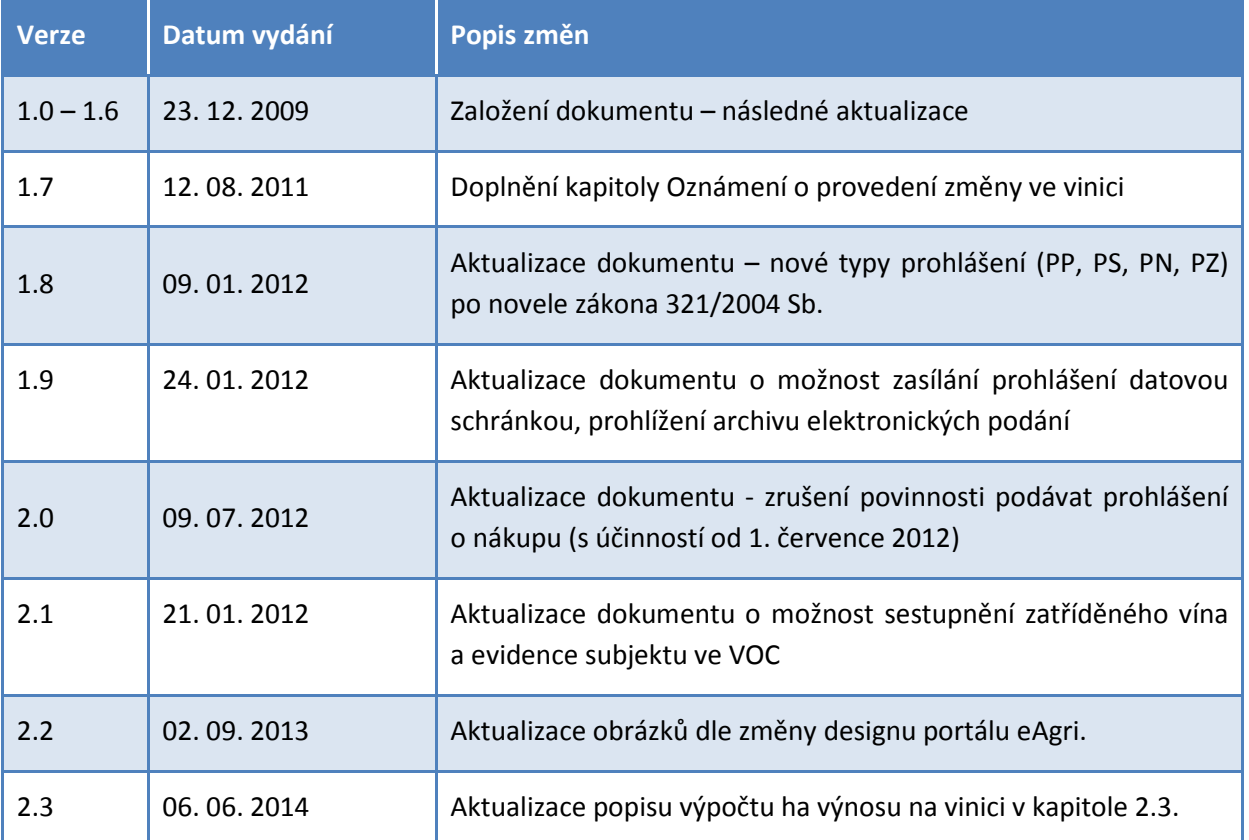

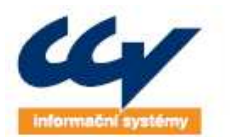

# **Obsah**

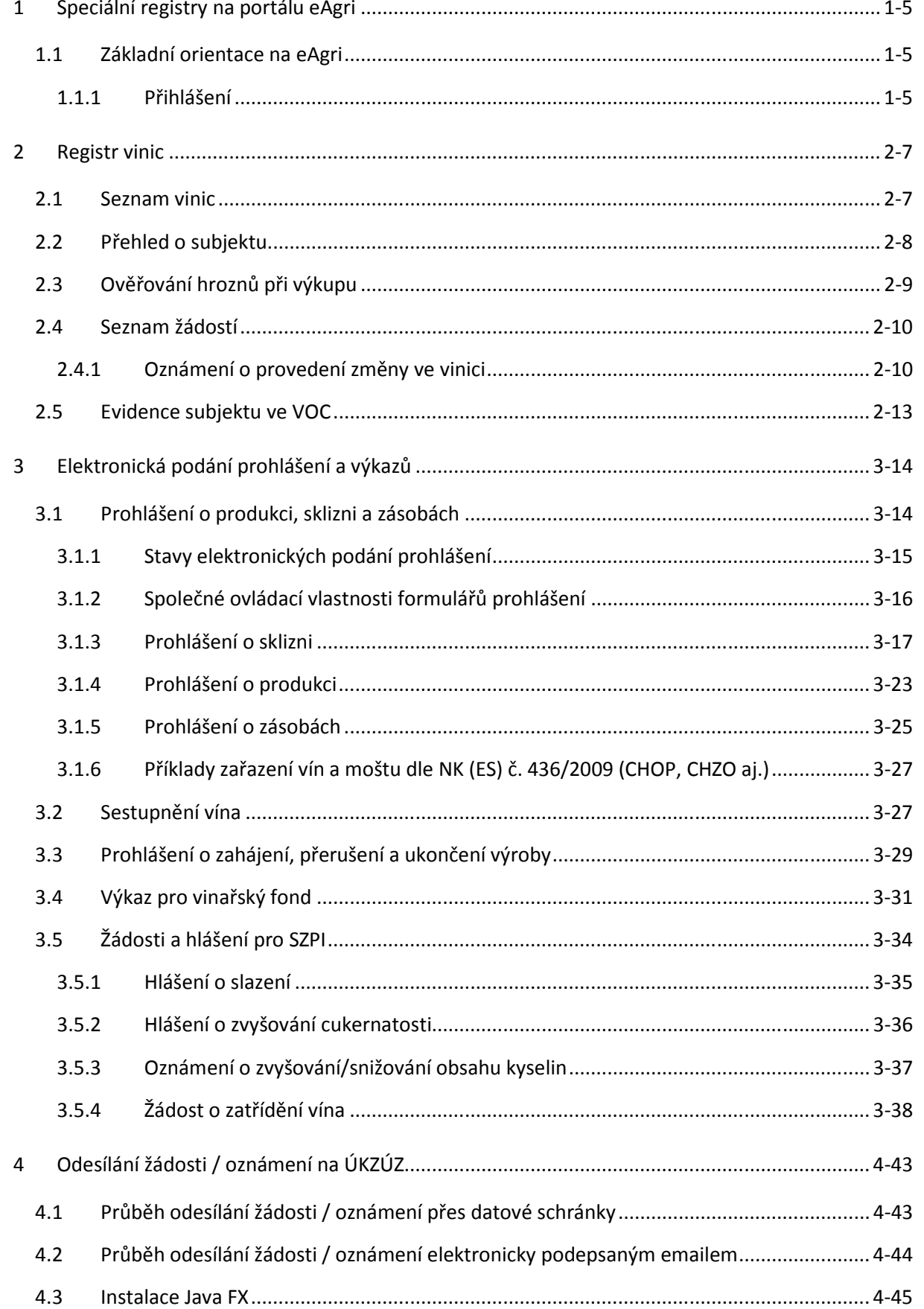

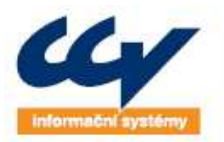

Legendarné rešené, o která se můžete opřít! www.ccv.cz

CCV Informační systémy | Libušina třída 23 | 623 00 Brno | tel.: +420 541 212 199 | fax: +420 541 217 969 | e-mail: info@ccv.cz

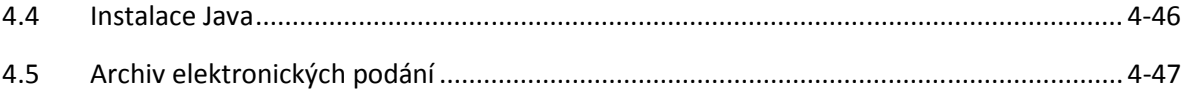

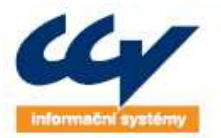

## **1 SPECIÁLNÍ REGISTRY NA PORTÁLU EAGRI**

Na portálu eAgri (sekce Portál farmáře) jsou po přihlášení do interní zóny portálu, přístupné tzv. speciální registry (SR): vinic (RV), chmelnic (RC), sadů (RS), množitelských porostů a rozmnožovacího materiálu, tzv. registr školek (RM). Uživateli jsou přístupná individuální data ze SR, podle toho v jakém registru je evidován (např. vinaři jsou přístupné údaje o jeho vinicích zaregistrovaných v RV). Zobrazovaná data jsou on-line propojena na příslušný SR.

Tato uživatelská příručka je určena pro uživatele eAgri, kteří jsou registrovaní v RV, a popisuje jednotlivé zpřístupněné funkcionality. V případě jakýchkoli problémů při práci s Portálem farmáře na eAgri se můžete obrátit na Helpdesk MZe – kontakt je uveden na úvodní stránce Portálu farmáře v pravém menu.

## **1.1 Základní orientace na eAgri**

## **1.1.1 Přihlášení**

Do příkazového řádku webového prohlížeče se vepíše adresa https://eagri.cz. Po zobrazení stránky se lze přihlásit zadáním uživatelského jména a hesla a klinutím na tlačítko **Přihlásit** (vpravo nahoře). Přihlašovací údaje uživatel obdržel na příslušné Agentuře pro zemědělství a venkov (AZV). AZV udělují přístupy uživatelům na základě vyplněné žádosti o přístup – více naleznete zde http://eagri.cz/public/web/mze/farmar/zadost-o-pristup-pro-registrovane-uzivatele/.

Po přihlášení pokračujte kliknutím na odkaz Portál farmáře, který najdete buď v Rozcestníku eAGRI nebo často hledaných odkazech (portlet pod přihlašovacími údaji).

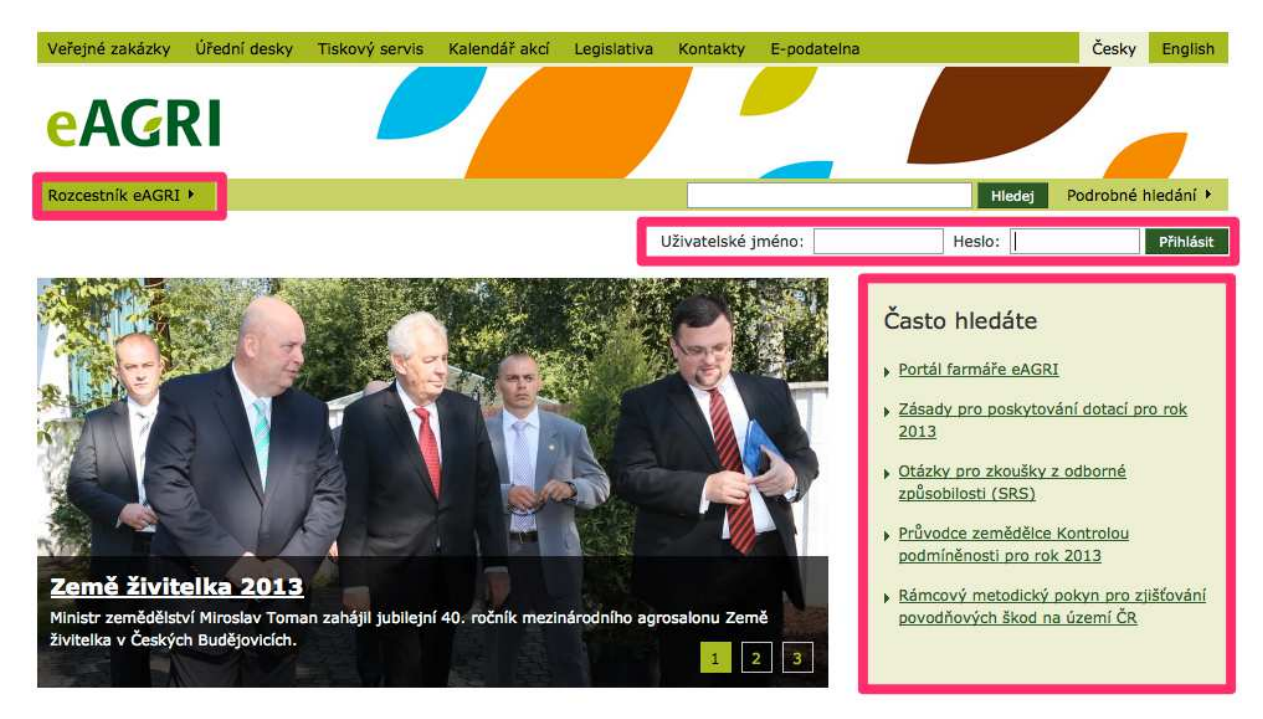

**Obrázek 1 Úvodní strana portálu eAgri** 

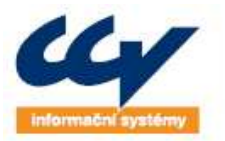

zendární řešení, o která se můžete opřít!

**WWW.CCV.CZ** 

CCV Informační systémy | Libušina třída 23 | 623 00 Brno | tel.; +420 541 212 199 | fax; +420 541 217 969 | e-mail: info@ccv.cz

#### **Obrázek 2 Spuštění Registru vinic**

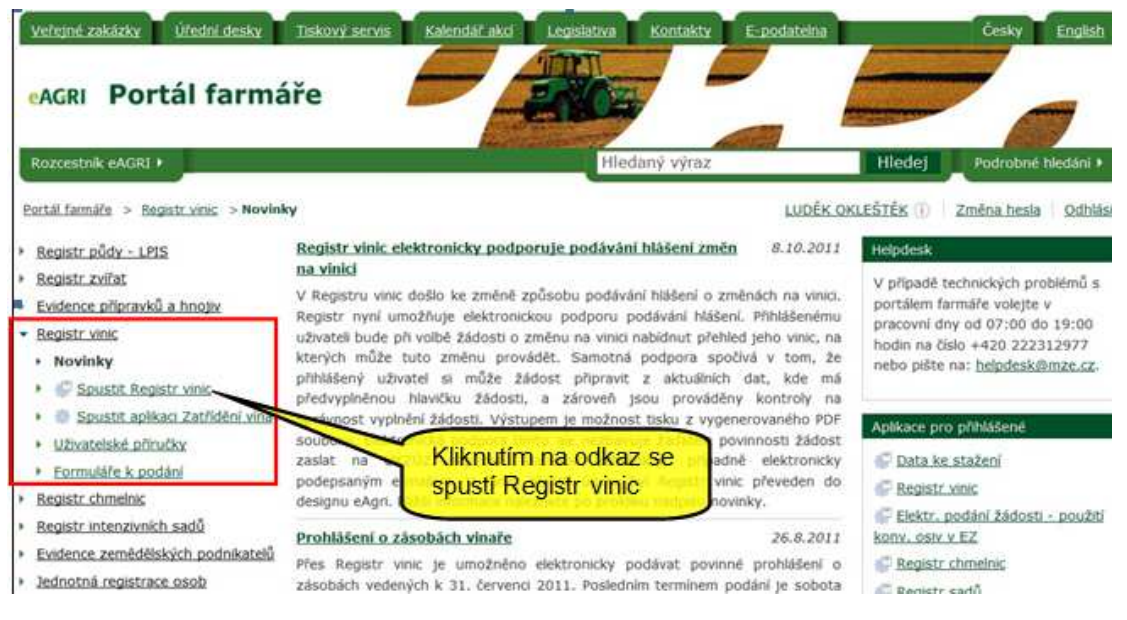

Po přihlášení na portál eAgri se pokračuje do příslušného SR buď přes rozcestník eAgri, nebo kliknutím na **Portál farmáře**. Zde jsou již v levém menu příslušné odkazy.

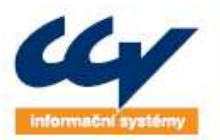

## **2 REGISTR VINIC**

Po prokliknutí odkazu **Spustit Registr vinic**, na úvodní stránce PF, se otevře nové okno prohlížeče a zobrazí se úvodní stránka RV. Nabídka v levé části obrazovky obsahuje odkazy na:

- **Úvodní informace**
- **Seznam vinic**
- **Seznam zatříděných vín** 
	- o **Seznam oznámení o sestupnění**
- **Přehled o subjektu**
- **Ověřování hroznů při výkupu**
- **Seznam žádostí** 
	- o **Oznámení o provedení změny ve vinici**
- **Seznam prohlášení** 
	- o **Prohlášení o sklizni**
	- o **Prohlášení o produkci**
	- o **Prohlášení o zásobách**
- **Oznámení o zahájení, přerušení, ukončení výroby**
- **Výkaz pro Vinařský fond**
- **Žádosti a hlášení pro SZPI** 
	- o **Žádost o zatřídění vína**
	- o **Hlášení o zvyšování cukernatosti**
	- o **Hlášení o slazení**
	- o **Oznámení o zvyšování/snižování obsahu kyselin**
- **Evidenční kniha obchodního zprostředkovatele** 
	- o **Správa míst uskladnění**
	- o **Správa subjektů**
	- o **Správa registrace**
- **Přehled evidence ve VOC**
- **Uživatelské příručky**

Na úvodní stránce RV se zobrazují informace o aktuálních termínech podání. Dále je zde seznam možných podání, které lze prostřednictvím PF provést.

## **2.1 Seznam vinic**

V Seznamu vinic jsou zobrazené veškeré zaregistrované vinice uživatele včetně jejich základních atributů, jako je výměra vinice, k.ú. apod. Pokud je vinice spárovaná s půdním blokem, zobrazuje se u registračního čísla lupa. Jejím prokliknutím se načte mapa z LPIS s příslušným půdním blokem.

Prokliknutím Registračního čísla vinice se otevře detail vinice, ve kterém jsou podrobné informace o vinici (parcely, odrůdová skladba, vyklučené plochy).

Evidence přípravků a hnojiv (EPH) v RV umožňuje založit základní prostředek pro evidenci, a to parcelu v LPIS. Parcela se založí přímo z prostředí Registru vinic v poměru 1:1 vůči registračnímu číslu vinice. Následně je umožněno zadávat aplikace hnojiv a POR z prostředí RV.

Optimální postup vinaře pro zahájení evidence hnojiv a POR na PF by měl sledovat následující kroky:

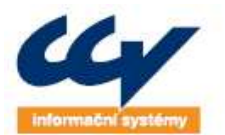

- 1. Založení parcely z RV kliknutím u spárované parcely na odkaz **Založení parcely** a následně potvrzením údaje na obrazovce.
- 2. Založení parcely lze zkontrolovat pomocí "lupičky", kdy se po proklinutí otevře příslušný půdní blok v LPIS a na záložce zemědělské parcely je uvedena založená parcela.
- 3. K založené parcele lze zadávat aplikace hnojiv/POR, a to např. prostřednictvím odkazu **Nová aplikace** z RV nebo i z LPIS, popřípadě přímo z aplikace EPH.

Více o používání EPH je uvedeno v příslušných uživatelských příručkách, které jsou uvedeny na úvodní stránce PF pod odkazem – **Uživatelské příručky**.

**Obrázek 3 Seznam vinic** 

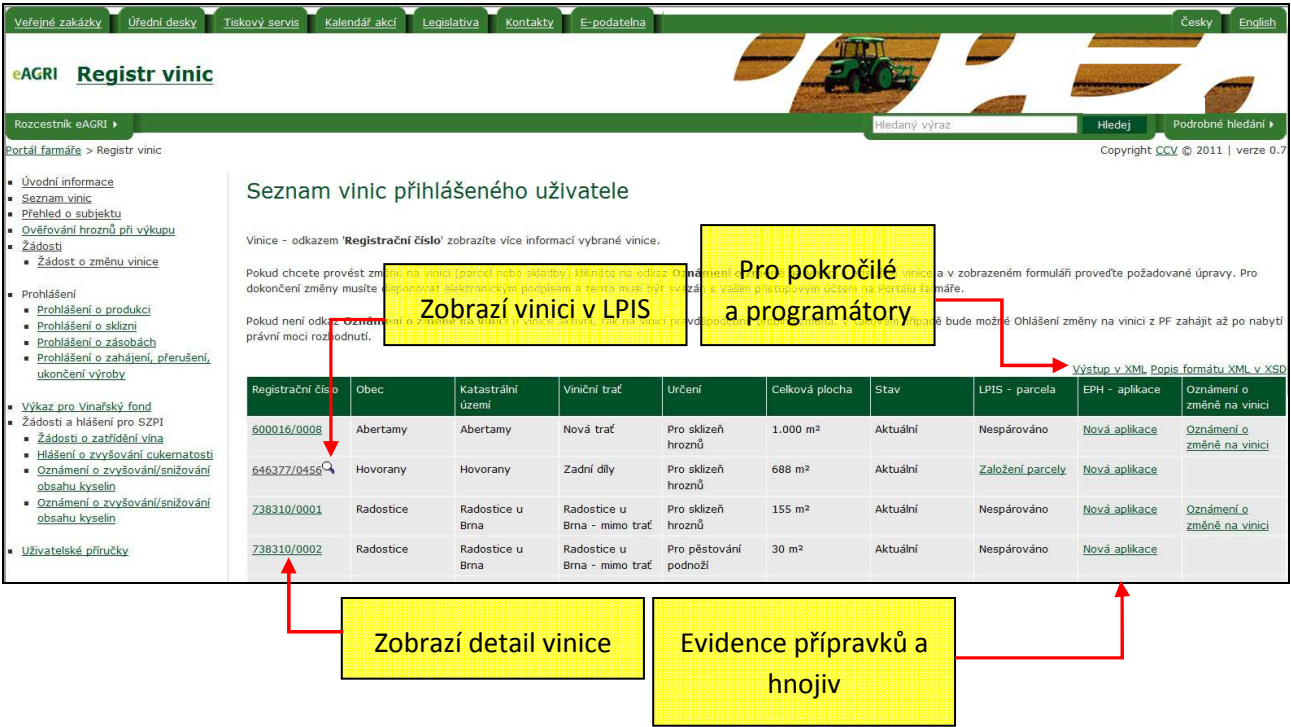

Odkazy v pravé části stránky - **Výstup v XML** a **Popis formátu XML v XSD** jsou určeny pro pokročilé uživatele informačních systémů, kteří využívají software, jenž umí se souborem ve formátu XML pracovat. Kliknutí na odkaz **Výstup v XML** se zobrazí veškerá evidovaná data uživatele ve formátu XML a po uložení je možné s daty dále pracovat v lokálním software.

## **2.2 Přehled o subjektu**

V přehledu subjektu lze zobrazit detailnější informace o přihlášeném subjektu, jako je obchodní jméno, IČ nebo rodné číslo subjektu a jeho adresa. Dále se zde zobrazují informace o:

- vinicích a jejich skladbách, katastrálním území, viniční trati, osázené ploše apod.
- vyklučených vinicích
- právu opětovné výsadby (POV)
- právu na předběžnou opětovnou výsadbu (PPOV)
- právu na novou výsadbu (PNV)
- oznámení o výrobě provozovny, prohlášení o sklizni, prohlášení o produkci, prohlášení o zásobách

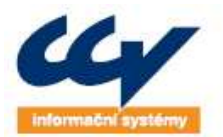

- oznámení/hlášení pro SZPI hlášení o zvyšování cukernatosti, o slazení a oznámení o zvyšování/snižování obsahu kyselin
- kontrolách ÚKZÚZ a SZPI

## **2.3 Ověřování hroznů při výkupu**

Tato funkčnost umožňuje ověřit tři základní parametry, které se mají dle příslušné legislativy u vykupovaných hroznů ověřovat. Pro ověření je nezbytné vyplnit veškerá pole, která jsou na formuláři. Klinutím na tlačítko **Ověřit** se provede kontrola: zda existuje vinice dle zadaného registračního čísla, zda existuje zadaná odrůda ve skladbě vinice, a zda vykupované množství hroznů nepřekračuje hektarový výnos vinice (počítáno za všechny vinice). Údaje jsou on-line ověřovány proti Registru vinic, a pokud se po ověření zobrazí hlášení, kde je na všechny otázky odpověď ANO, znamená to, že taková vinice existuje, je na ní zadaná odrůda a množství vykupovaných hroznů není vyšší než hektarový výnos z vinice. Hektarový výnos vinice se počítá následovně:

- Provede se dohledání zadaného registračního čísla vinice a její aktuálně platná odrůdová skladba (odrůda a plocha).
- Plocha skladeb (je počítána jako suma stejných odrůd na vinici) se vynásobí maximálním povoleným výnosem 14 t/ha
- Provede se porovnání maximálního výnosu vůči zadané hmotnosti na formuláři
- Pokud je zadaná hmotnost nižší než maximální, **není hektarový výnos překročen**
- Pokud je zadaná hmotnost vyšší než maximální, **je hektarový výnos překročen**

Na odpověď z RV ohledně hektarového výnosu je však nezbytné pohlížet jako na informativní údaj. V případě, že subjekt jeden týden z konkrétní vinice (max. hektarový výnos je 14 t) prodá 12 t a další týden bude ze stejné vinice prodávat další 5 t, tak se při ověření na PF při druhém výkupu vrátí odpověď na všechny otázky ANO. V případě vykoupení hroznů a následné kontroly ze strany SZPI by však mohlo dojít ke zjištění překročení hektarového výnosu a celá šarže vína by tím pádem nesplňovala podmínky aktuálního zatřídění!

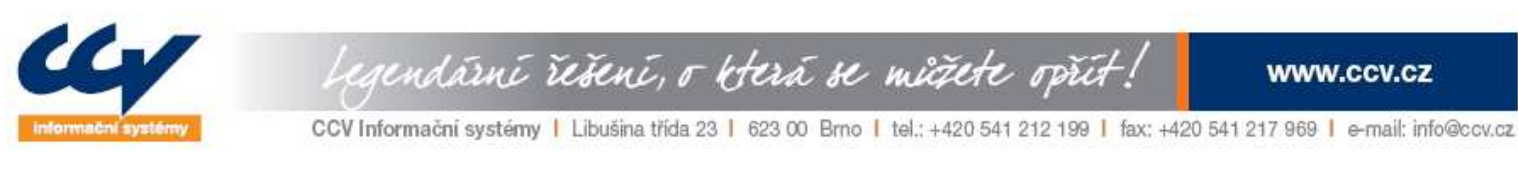

#### **Obrázek 4 Ověření hroznů při výkupu**

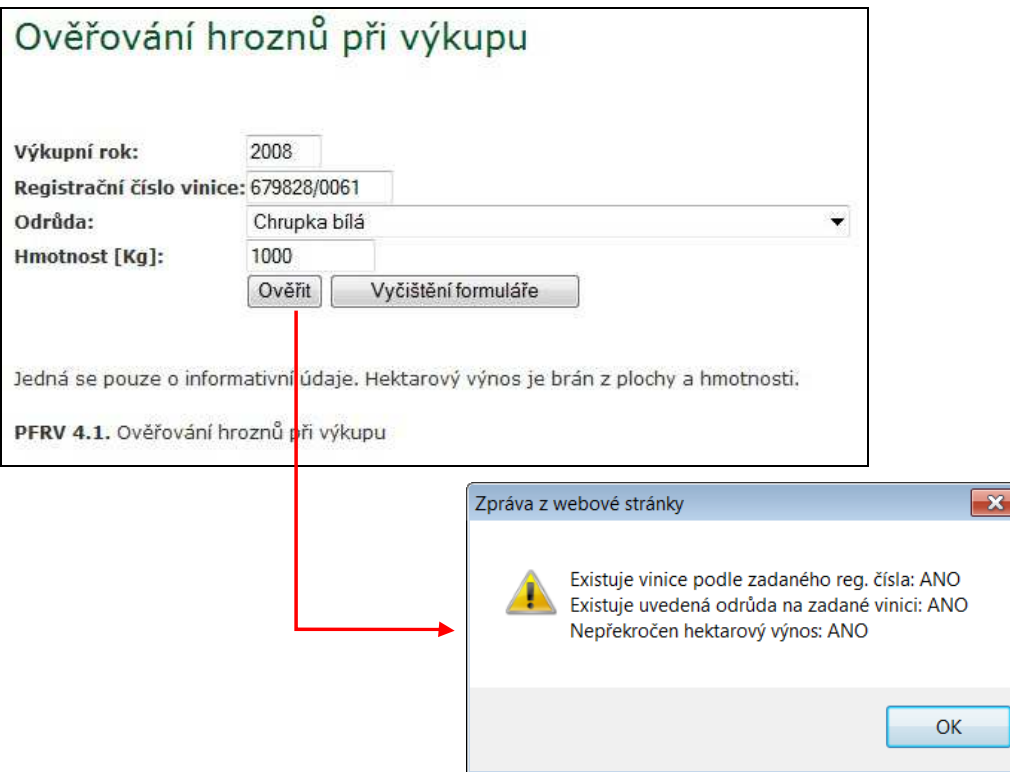

## **2.4 Seznam žádostí**

V menu se zobrazuje seznam žádostí podaných prostřednictvím PF. V současné době je možné takto podávat Oznámení o provedení změny ve vinici.

### **2.4.1 Oznámení o provedení změny ve vinici**

Podle zákona 321/2004 Sb., o vinohradnictví a vinařství, je pěstitel povinen oznámit každou změnu ve vinici – klučení, změna odrůd, změna parcelních čísel po pozemkové úpravě aj. na Registr vinic, ÚKZÚZ Oblekovice. K hlášení změn se využívají formuláře, které jsou uvedeny v příloze vyhlášky č. 323/2004 Sb., kterou se provádějí některá ustanovení zákona 231/2004 Sb.

Dřívější podoba elektronické žádosti o změnu na vinici, kdy byla žádost podepisována elektronicky a odesílaná přes program vOKO na elektronickou podatelnu, není dále podporována.

Na Portálu farmáře byla vinařům zpřístupněna podpora podávání změn na vinici. Prostřednictvím PF je elektronicky podporována změna na vinici a to:

- přidání nové parcely
- změnu parcel (parcelní číslo, výměru, osázenou plochu, vlastník, možnost a využití závlahy)
- přidání nové skladby
- změnu skladby (odrůdu, rok výsadby, plocha, počet keřů a vedení)

Podpora elektronického podání (pokud není opatřena elektronickým podpisem) nezbavuje žadatele povinnosti dodat na ÚKZÚZ žádost v papírové formě.

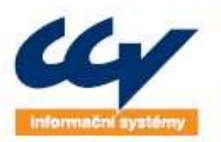

Po kliknutí na odkaz v levém menu – **Oznámení o provedení změny ve vinici** je zobrazen seznam vinic, ke kterým lze podat oznámení podat. Kliknutím na registrační číslo vinice v levém sloupci se zobrazí detail vinice. Kliknutím na lupu ve stejném sloupci bude tato vinice zobrazena v registru půdy LPIS. Samotná žádost se spustí kliknutím na odkaz **Změna** u konkrétní vinice.

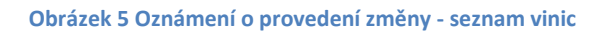

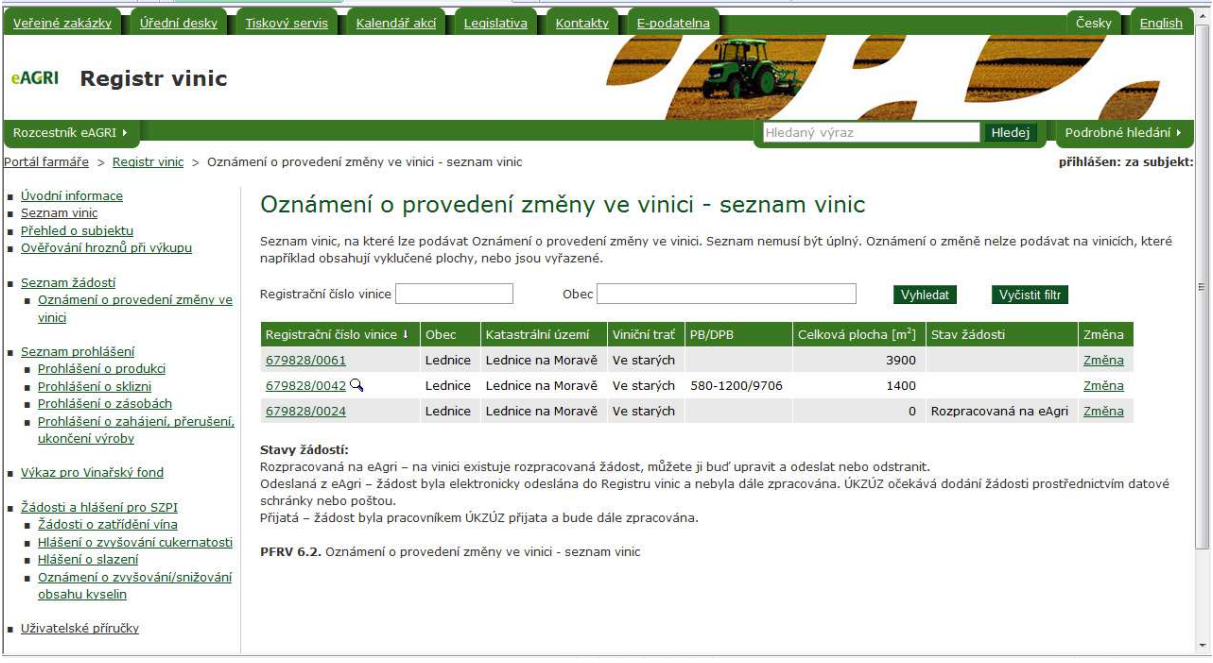

## *Barevná hlášení v detailu žádosti:*

- červené: pokud je nahoře v detailu žádosti hláška červená, na vinici pravděpodobně probíhá změna a dočasně další žádost nepůjde odeslat. V takovém případě bude možné Žádost o změnu vinice z PF zahájit až po nabytí právní moci příslušného rozhodnutí.
- modrá: v případě modré hlášky se jedná o upozornění, které se vztahuje ke konkrétním prováděným změnám, například požadavek zaslání příslušného potvrzení. Žádost o změnu na vinice ale v tomto případě odeslat lze.

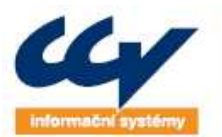

rendární řešení, o která se můžete opřít:

**WWW.CCV.CZ** 

CCV Informační systémy | Libušina třída 23 | 623 00 Brno | tel.: +420 541 212 199 | fax: +420 541 217 969 | e-mail: info@ccv.cz

#### **Obrázek 6 Detail oznámení o změnu vinice**

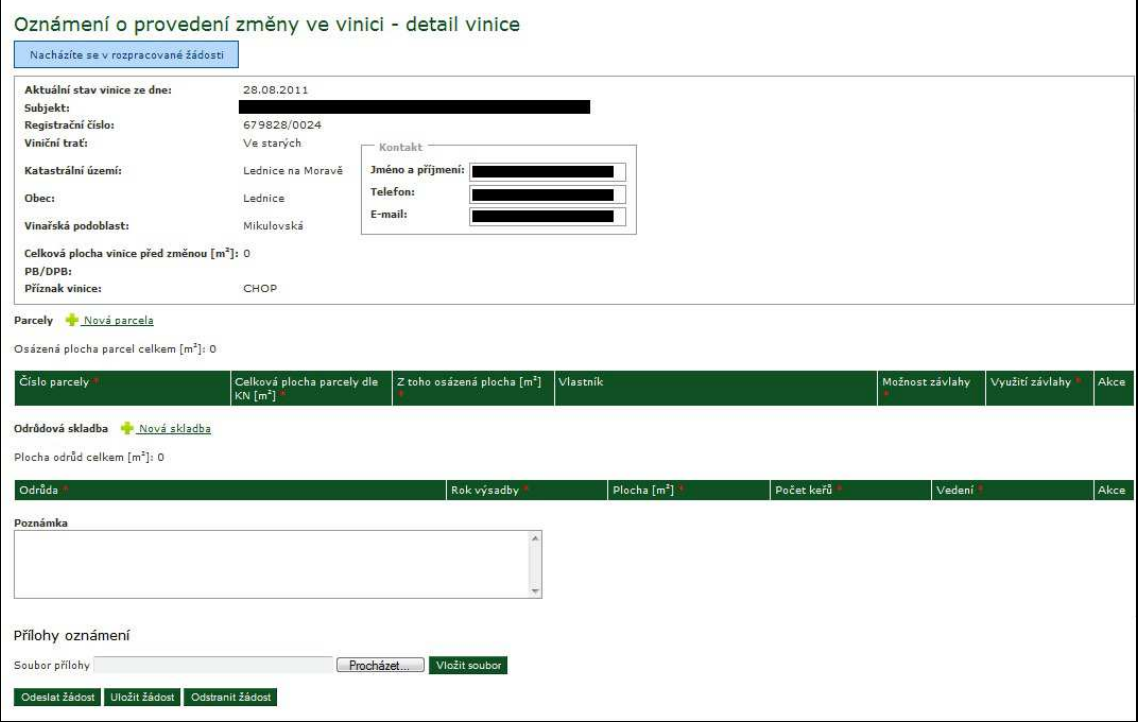

Změna parcely, případně přidání parcely nové se děje po kliknutí na číslo parcely, resp. na odkaz **Nová parcela**. Editace probíhá přímo ve formuláři žádosti, kdy se příslušný řádek přepne do editačního módu. Pro uložení změn je možné využít tlačítko **Uložit** případně kliknout na jakékoliv funkční tlačítko či odkaz na formuláři (např. přidání další parcely se provede uložení editovaných dat a zobrazí se řádek pro novou parcelu).

Změna odrůdy, případně přidání odrůdy nové se děje po kliknutí na název odrůdy, resp. na odkaz **Nová odrůda**. Editace následně probíhá obdobně jako u parcel.

Na formuláři žádosti je dále možné dopsat poznámku případně připojit přílohy. Po kliknutí na tlačítko **Odeslat** je provedena kontrola žádosti. V případě negativního výsledku je žádost vložena do registru vinic a na PF je dohledatelná v seznamu žádostí. Zde je možné také zobrazit PDF soubor žádosti, který je nezbytné odeslat na ÚKZÚZ (papírově nebo datovou schránkou).

### *2.4.1.1 Oznámení o provedení změny ve vinici pro nepřihlášeného uživatele*

Oznámení je možné vytvořit také jako nepřihlášený uživatel na portálu farmáře. Formulář je dostupný na eAgri v menu **Registr vinic > Formuláře k podání > Oznámení o provedení změny**. Po kliknutí na uvedený odkaz se načte formulář viz obrázek níže. Formulář má základní principy editace stejné jako u formuláře při přihlášeného uživatele. Hlavním rozdílem je to, že se do formuláře nepředvyplňují údaje o subjektu a vinici a automaticky, ale musí je vyplnit uživatel.

Oproti formuláři pro přihlášené uživatele je zde funkčnost, která umožňuje žádost vyexportovat ve formátu XML. Tento datový soubor je možné využit k opětovnému načtení dat do formuláře (např. pro vytvoření další žádosti).

Po kliknutí na tlačítko **Vytvořit žádost** je provedena kontrola žádosti a vytvořen PDF soubor. Tento soubor je pro další zpracování žádosti v registru vinici nezbytné doručit na ÚKZÚZ (papírově nebo datovou schránkou).

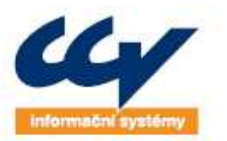

### **Obrázek 7 Oznámení o provedení změny - nepřihlášený uživatel**

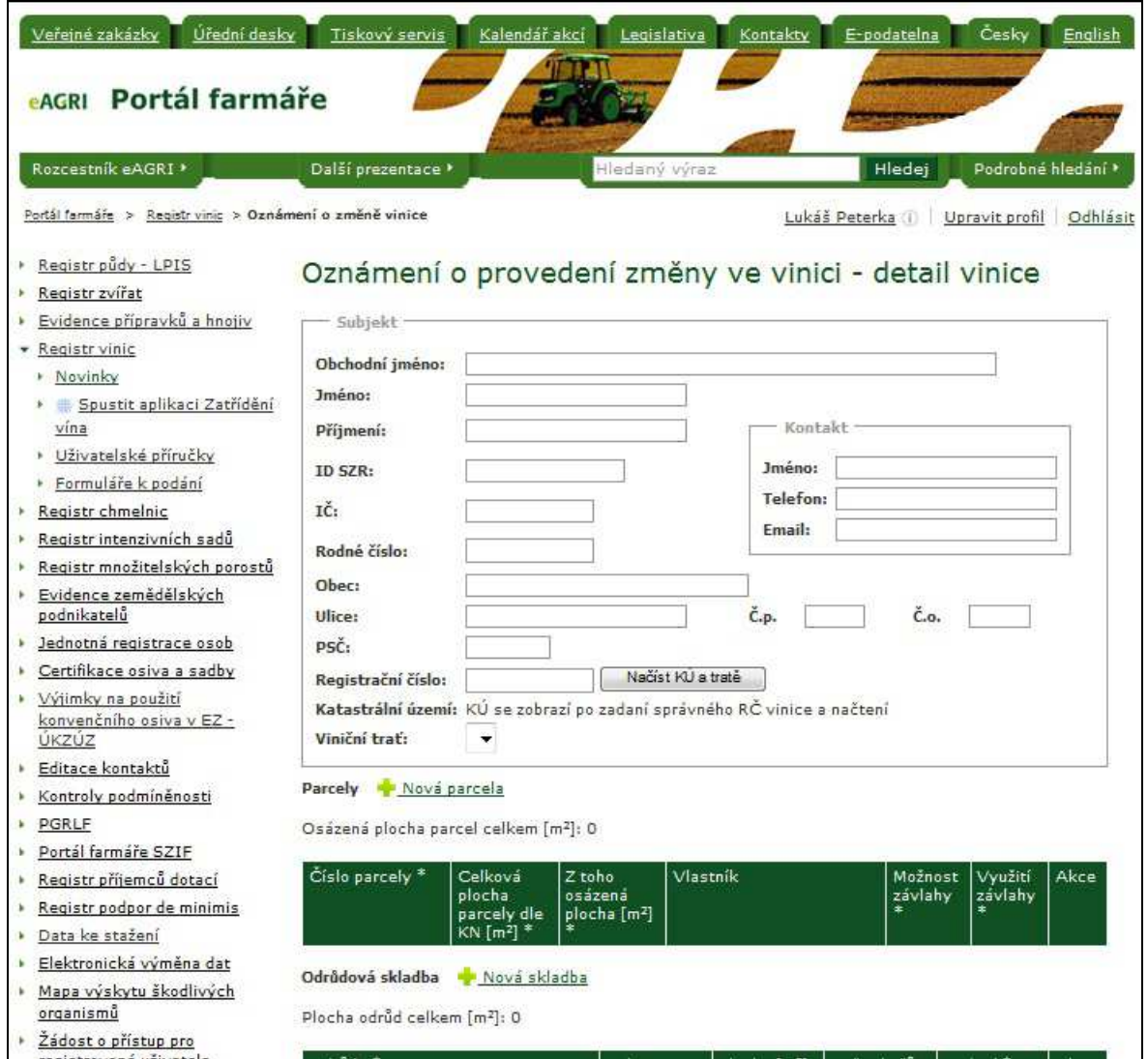

## **2.5 Evidence subjektu ve VOC**

V levém menu pod odkazem **Přehled evidence ve VOC** je zobrazen seznam VOC, ve kterých je přihlášený subjekt evidován. Na formuláři je možnost povolit, případně zamezit zveřejňování údajů vybraným VOC. Akci je nutno potvrdit tlačítkem **Uložit**.

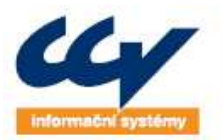

## **3 ELEKTRONICKÁ PODÁNÍ PROHLÁŠENÍ A VÝKAZŮ**

V souvislosti se zákonem 321/2004 Sb., jsou zavedeny prohlášení o produkci, sklizni a zásobách.

Hlavní změny oproti předchozím typům prohlášení jsou následující:

## *Prohlášení o zásobách*

- V prohlášení přibyla nová klasifikace subjektu. Vedle Výrobce a Obchodníka je nově možné uvést i *Obchodní zprostředkovatel*.
- *Změnily se jednotky* z hektolitrů (hl) na litry (l).

## *Prohlášení o produkci*

- *Změnily se jednotky* z hektolitrů (hl) na litry (l) a metrických centů (q) na kilogramy kg).
- V příloze prohlášení (212 Prohlášení o produkci příloha pro výrobce) jsou nově následující položky:
	- o Volba Nákup ČR, Nákup EU, Nákup třetí země
	- o Číslo průvodního dokladu (nákupního lístku)
	- o Číslo dokladu VI1, VI2
	- o Nákup rmutu

## *Prohlášení o sklizni*

- *Změnily se jednotky* z hektolitrů (hl) na litry (l) a z metrických centů (q) na kilogramy kg).
- Položka Jiné určení na formuláři 201 se nově vykazuje zvlášť za bílé a modré hrozny.
- V příloze prohlášení (202 Prohlášení o sklizni příloha (prodej hroznů a moštu)) se nově vykazuje prodej hroznů za *registrační číslo vinice*
- V rámci prohlášení o sklizni se nově podává příloha:
	- o *203 prohlášení o sklizni příloha pro obchodníka s moštovými hrozny nákup*
	- o *204 prohlášení o sklizni příloha pro obchodníka s moštovými hrozny prodej*

Další informace k novým typům prohlášení můžete najít zde:

http://eagri.cz/public/web/mze/farmar/registr-vinic/uzivatelske-prirucky/prirucka-registr-vinic.html

## **3.1 Prohlášení o produkci, sklizni a zásobách**

## **Podání nevyžaduje certifikát elektronického podpisu (elektronický podpis).**

## **POZOR! V prohlášeních se uvádí hmotnost v kilogramech a objem v litrech.**

Pro přihlášené uživatele na Portálu farmáře platí pravidlo, že uživatel má přístupná data pouze subjektu, na který je přihlášený a na tento subjekt může např. v RV podávat prohlášení.

Po spuštění RV se v prohlížeči zobrazí úvodní stránka, se zobrazenými aktuálními termíny nejbližších podání. Dále je na stránce úvodních informací zobrazen seznam podání, která je možno z Portálu farmáře podávat.

- Z levého menu je možnost vybrat následující typy prohlášení:
	- o **Prohlášení o sklizni 201, včetně příloh 202, 203, 204**
	- o **Prohlášení o produkci 211, včetně přílohy 212**

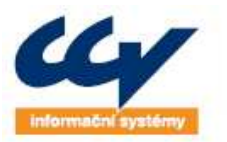

gendární řešení, o která se můžete opřít!

**WWW.CCV.CZ** 

CCV Informační systémy | Libušina třída 23 | 623 00 Brno | tel.: +420 541 212 199 | fax: +420 541 217 969 | e-mail: info@ccv.cz

#### o **Prohlášení o zásobách 221**

Prohlášení lze podat za aktuální vinařský rok (nelze tedy podávat zpětně).

**Obrázek 8 Nabídka prohlášení v RV** 

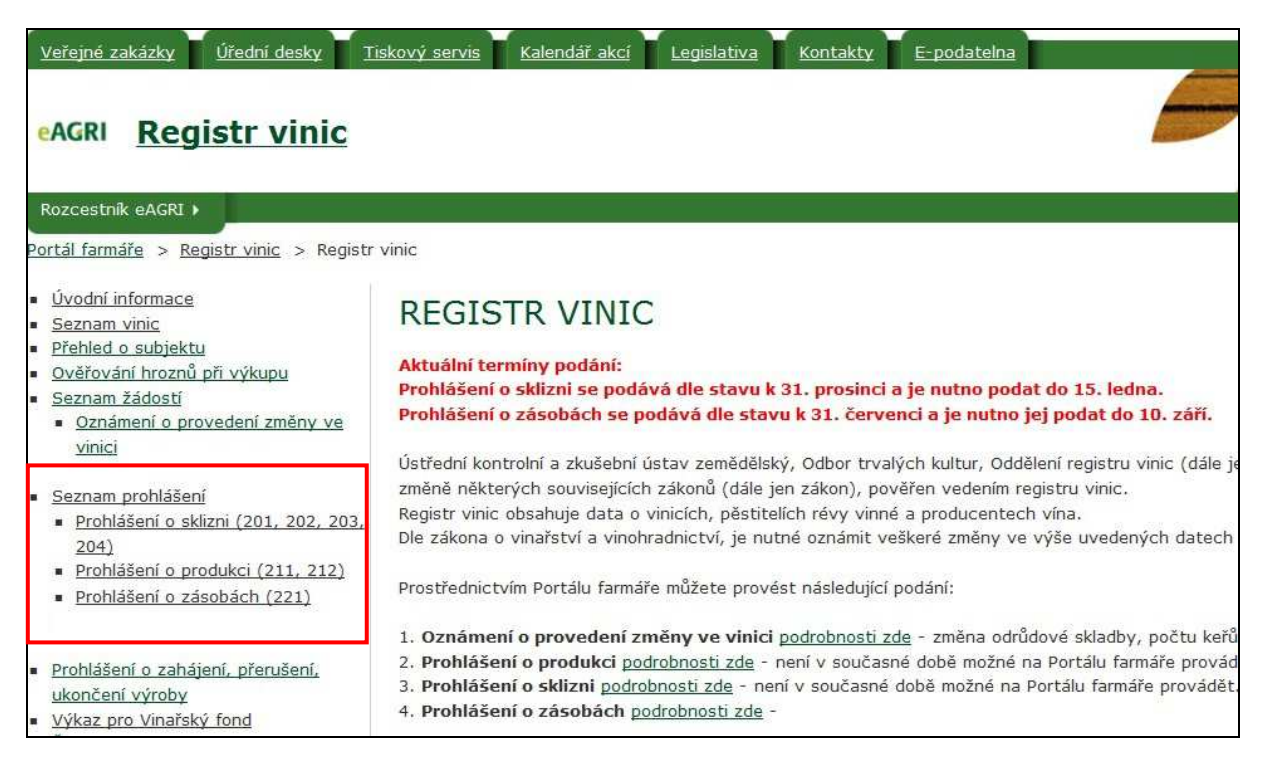

Po kliknutí na odkaz **Seznam prohlášení** se zobrazí seznam elektronicky odeslaných a rozpracovaných prohlášení přihlášeného subjektu.

Kliknutím na jednotlivá tlačítka v rámci nových prohlášení se zobrazí nové, nevyplněné formuláře. Zaškrtnutím volby **Předvyplnit prohlášení z posledního platného (kopie prohlášení)**, bude zobrazen zvolený formulář, který bude předvyplněn včetně uvedených hodnot z posledního odeslaného prohlášení.

### **Obrázek 9 Seznam prohlášení podaných elektronicky**

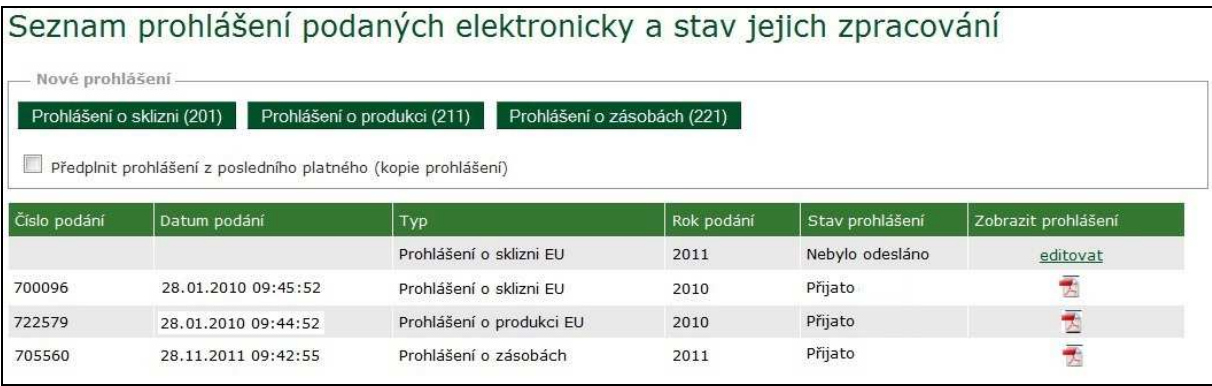

## **3.1.1 Stavy elektronických podání prohlášení**

Prohlášení podaná prostřednictvím Portálu farmáře nabývají následujících stavů:

• *Nebylo odesláno* – podání je rozpracované a je možné jej dále upravovat.

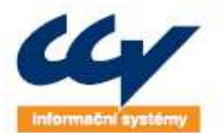

- *Přijato upraveno ÚKZÚZ* podání bylo odesláno na ÚKZÚZ a následně pracovníkem ÚKZÚZ změněno (např. v rámci kontroly apod.). V náhledu podání se zobrazuje Vaše původní podání. Pro bližší informace, proč bylo podání upraveno, prosím kontaktujte ÚKZÚZ.
- *Přijato* podání bylo odesláno na ÚKZÚZ a je platné. V seznamu prohlášení se zobrazí u podání jeho číslo, datum a lze stáhnout vytvořené PDF prohlášení.

Prohlášení je možné odesílat opakovaně – v takovém případě platí logika, že nové podání vyřazuje to předchozí. V seznamu podaných prohlášení se zobrazuje pouze poslední platné prohlášení.

## **3.1.2 Společné ovládací vlastnosti formulářů prohlášení**

Formuláře jednotlivých prohlášení mají společný design, ovládací prvky a výchozí funkční logiku. Do formuláře jsou načteny identifikační údaje subjektu, na který se prohlášení podává (na který jste přihlášeni). Přednačten je také kontakt, který je možné změnit.

*Datum podání* se nastavuje automaticky dle dne, kdy bylo provedeno odeslání prohlášení a nelze jej měnit.

*Poznámka* – u každého prohlášení je možné uvést do poznámky vysvětlující informace. Její velikost je však omezena, a proto uvádějte pouze nutné informace.

## *Funkční tlačítka*

**Uložit prohlášení** – stiskem tlačítka se hodnoty uloží do registru vinic. Po uložení nelze považovat prohlášení za odeslané! Formulář je pouze uložen v rozpracovaném stavu! Ukládají se pouze validní hodnoty – v případě zadání např. chybného formátu množství hroznů je na formuláři zobrazeno chybové hlášení a pro uložení je nutné provést opravu příslušného atributu.

**Odeslat prohlášení** – kliknutím na tlačítko se prohlášení odešle na ÚKZÚZ. Prohlášení lze podat opakovaně – v takovém případě se předchozí podání nahrazuje novým (platí "poslední vyhrává").

**Odstranit prohlášení** - stiskem tlačítka se provede smazání uložených dat prohlášení. Lze odstranit pouze neodeslané prohlášení.

**Přidat řádek prohlášení** – přidá jeden nový prázdný řádek do prohlášení, např. v prohlášení o sklizni vinici.

**Přidat celou stranu** – přidá novou prázdnou stranu prohlášení v závislosti na druhu prohlášení.

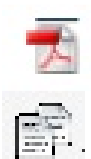

Zobrazí prohlášení ve formátu pdf

Kopíruje předchozí záznam do nového

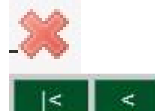

Maže stávající záznam

Skok na první stranu prohlášení, resp. skok na předchozí stranu prohlášení Skok na následující stranu prohlášení, resp. na poslední stranu prohlášení

Stránkování ve formulářích má následující logiku:

- V hlavičce formuláře se zobrazuje celkový počet listu prohlášení skrz všechny přílohy
- V patičce se zobrazuje stránkování vlastního formuláře (přílohy)

V případě uložení formuláře s nevalidními daty se v hlavičce zobrazí upozornění viz. Obrázek 10.

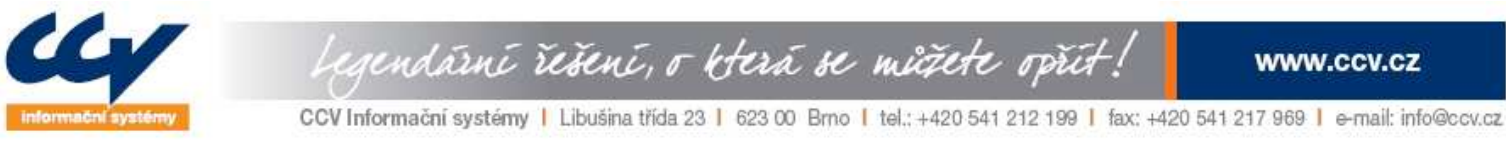

#### **Obrázek 10 Chybové upozornění**

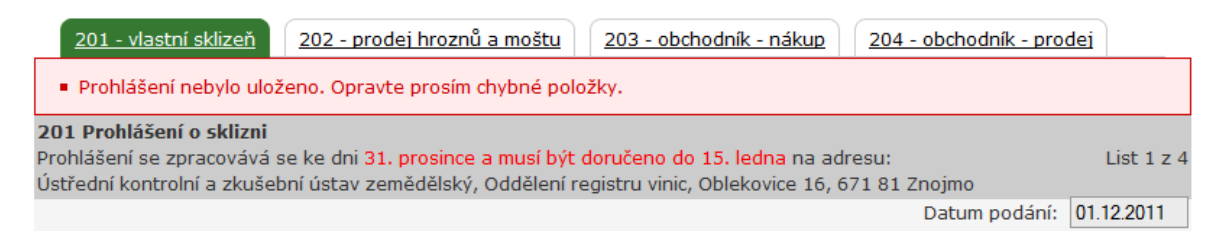

Při kliknutí na záložku přílohy se načte formulář pouze s identifikací subjektu. Pro vytvoření prohlášení použijte tlačítko Přidat řádek nebo Přidat celou stranu.

### **3.1.3 Prohlášení o sklizni**

Kliknutím na odkaz v menu **Prohlášení o sklizni (201, 202, 203, 204)** se zobrazí editační formulář. Do formuláře 201 se načítají automaticky registrační čísla vinic – jedná se o nevyklučené vinice, které jsou na subjektu aktuálně vedeny v Registru vinic. Vinice lze následně editovat/přidávat a odebírat. Při vyplnění prohlášení ověřte správnost uvedených vinic. Odstranění vinice provádějte pouze v oprávněných případech – i vinice, na které nebyly sklizeny hrozny a je na subjekt v Registru vinic evidovaná, má být uvedena v prohlášení s nulovým množstvím.

*Nově jsou v prohlášení o sklizni i přílohy pro obchodníky s moštovými hrozny 203 a 204 – nákup respektive prodej hroznů. Pokud máte povinnost tyto přílohy vyplnit, podávejte je v rámci jednoho podání. Pokud bylo podáno prohlášení o sklizni např. s přílohou 202 a následně znovu ale s přílohami 203 a 204, bude jako platné bráno poslední podané prohlášení, tedy bez přílohy 202!* 

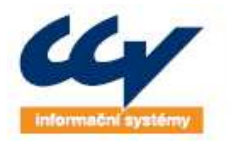

pendární řešení, o která se můžete opřít!

www.ccv.cz

CCV Informační systémy | Libušina třída 23 | 623 00 Brno | tel.: +420 541 212 199 | fax: +420 541 217 969 | e-mail: info@ccv.cz

## *3.1.3.1 201 – Prohlášení o sklizni*

## Náhled formuláře je uveden viz. Obrázek 11.

## **Obrázek 11 201 Prohlášení o sklizni**

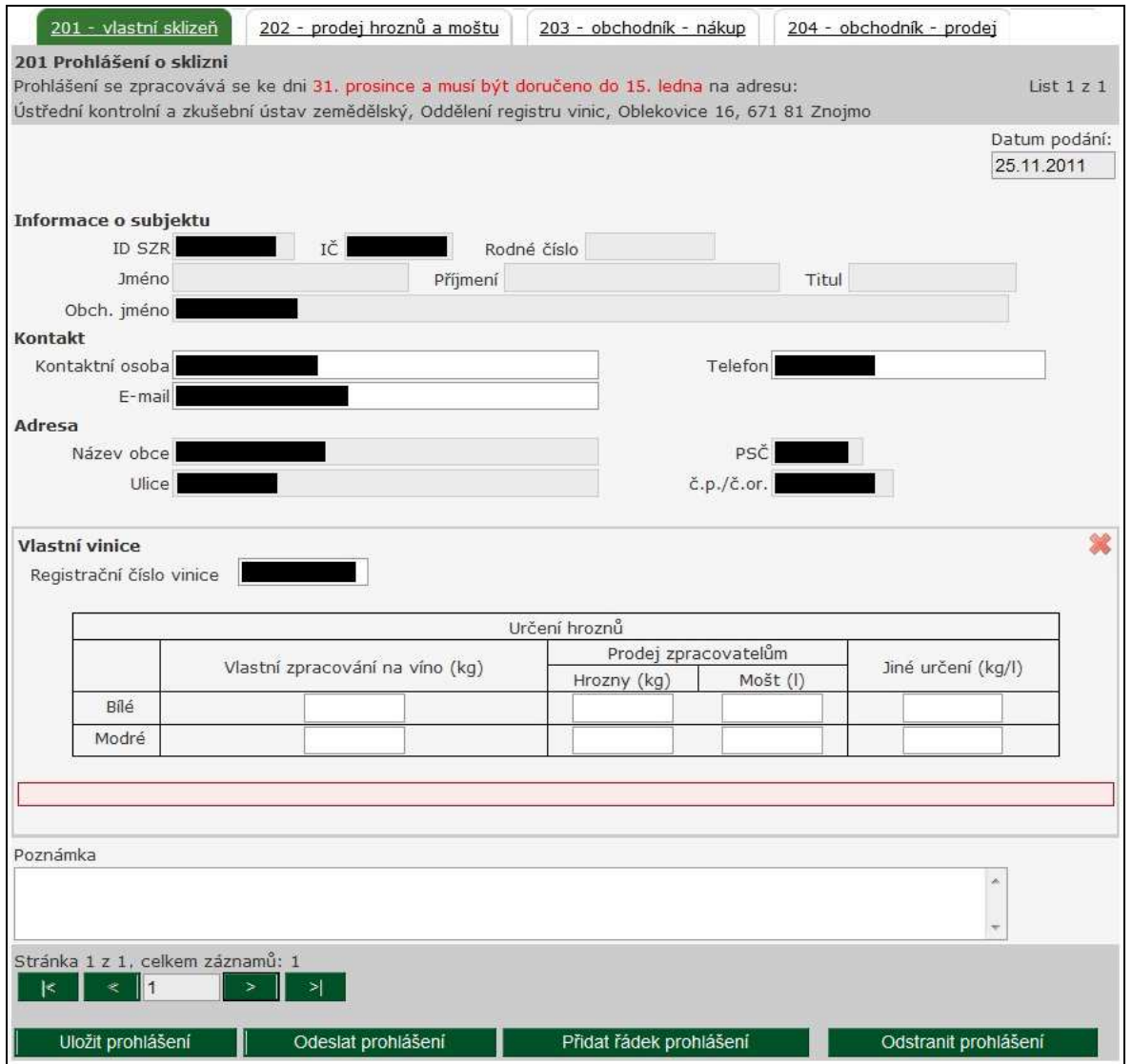

Pokud nejsou na formuláři uvedena korektní data, vyskočí po uložení hlášení viz. Obrázek 12. Kontroluje se formát vinice 123456/1234 a formát čísla, který musí být zadán jako celé kladné číslo.

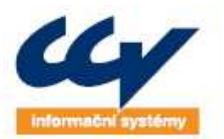

rendární řešení, o která se můžete opřít:

www.ccv.cz

CCV Informační systémy | Libušina třída 23 | 623 00 Brno | tel.; +420 541 212 199 | fax; +420 541 217 969 | e-mail: info@ccv.cz

#### **Obrázek 12 201 Prohlášení o sklizni - chybové hlášení**

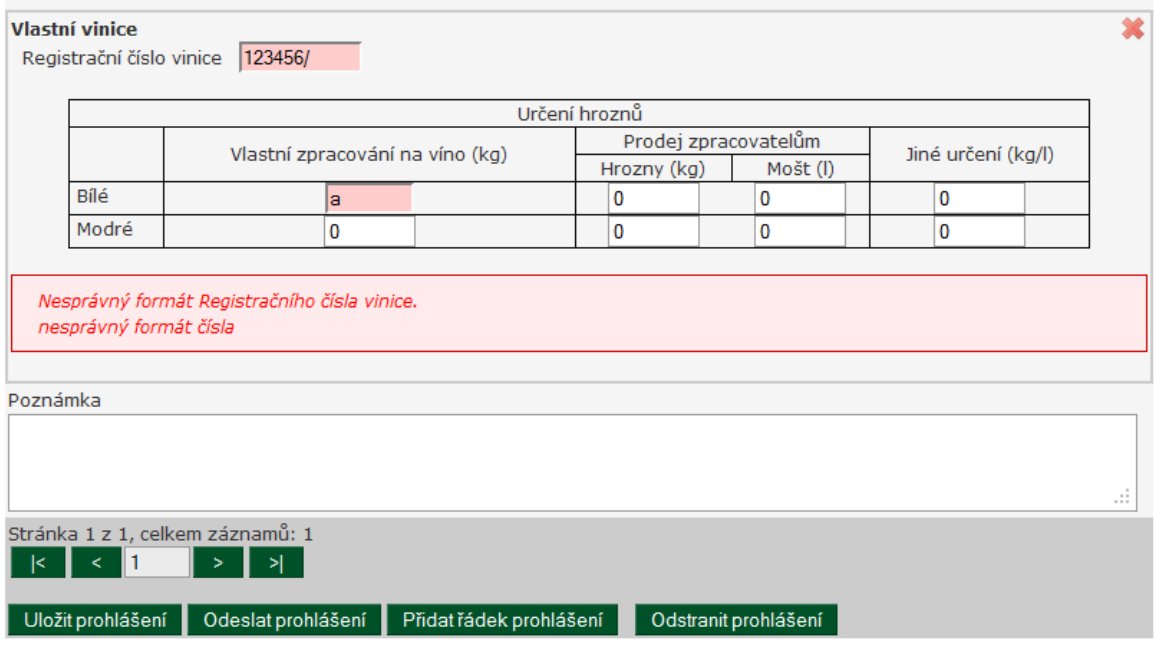

PFRV 23.2. Prohlášení o sklizni

Pokud vyplníte alespoň u jedné vinice Prodej zpracovatelům, bude při odeslání požadováno vyplnit také přílohu 202. Při odeslání se zobrazuje upozornění, zda nemáte povinnost podat i prohlášení o sklizni s přílohou 203 a 204 (pokud nejsou vyplněny).

#### *3.1.3.2 202 – Prohlášení o sklizni – příloha (prodej hroznů a moštu)*

Náhled formuláře je uveden viz. Obrázek 13. Na formuláři se vyplňují jednotliví Příjemci prostřednictvím zadání IDSZR, IČ nebo RČ. Vinice je možné zadat přímým vepsáním do formuláře nebo vybráním z nabídky Výběr reg. čísla, do které se načítají vinice uvedené na formuláři 201 s Prodejem zpracovatelům.

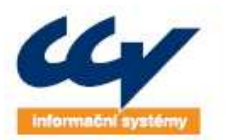

gendární řešení, o která se můžete opřít!

www.ccv.cz

CCV Informační systémy | Libušina třída 23 | 623 00 Brno | tel.: +420 541 212 199 | fax: +420 541 217 969 | e-mail: info@ccv.cz

### **Obrázek 13 202 Prodej hroznů a moštu**

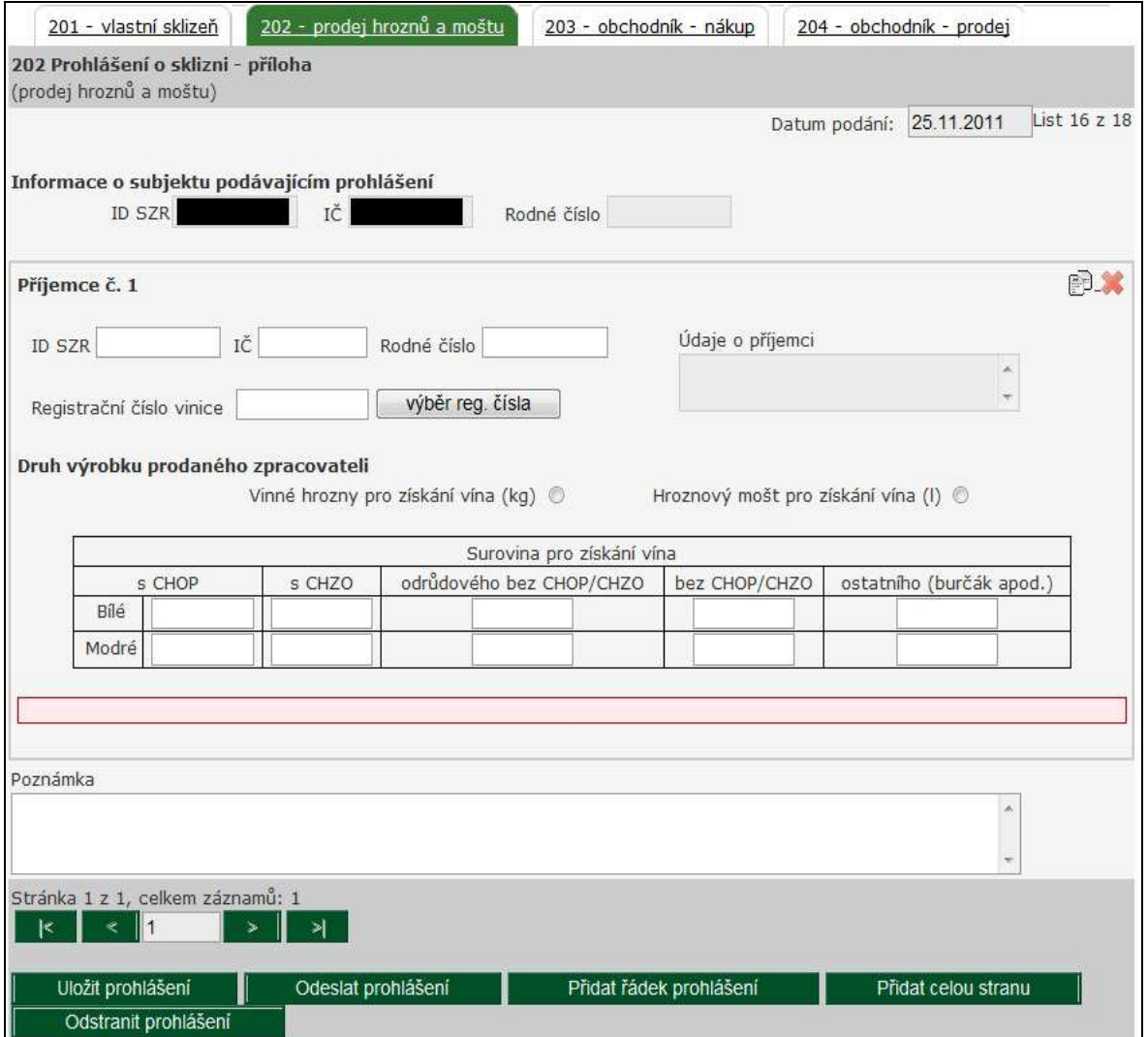

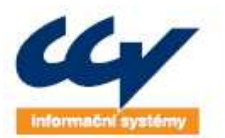

rendární řešení, o která se můžete opřít!

www.ccv.cz

CCV Informační systémy | Libušina třída 23 | 623 00 Brno | tel.; +420 541 212 199 | fax; +420 541 217 969 | e-mail: info@ccv.cz

### **Obrázek 14 202 Prodej hroznů a moštu - chybové hlášení**

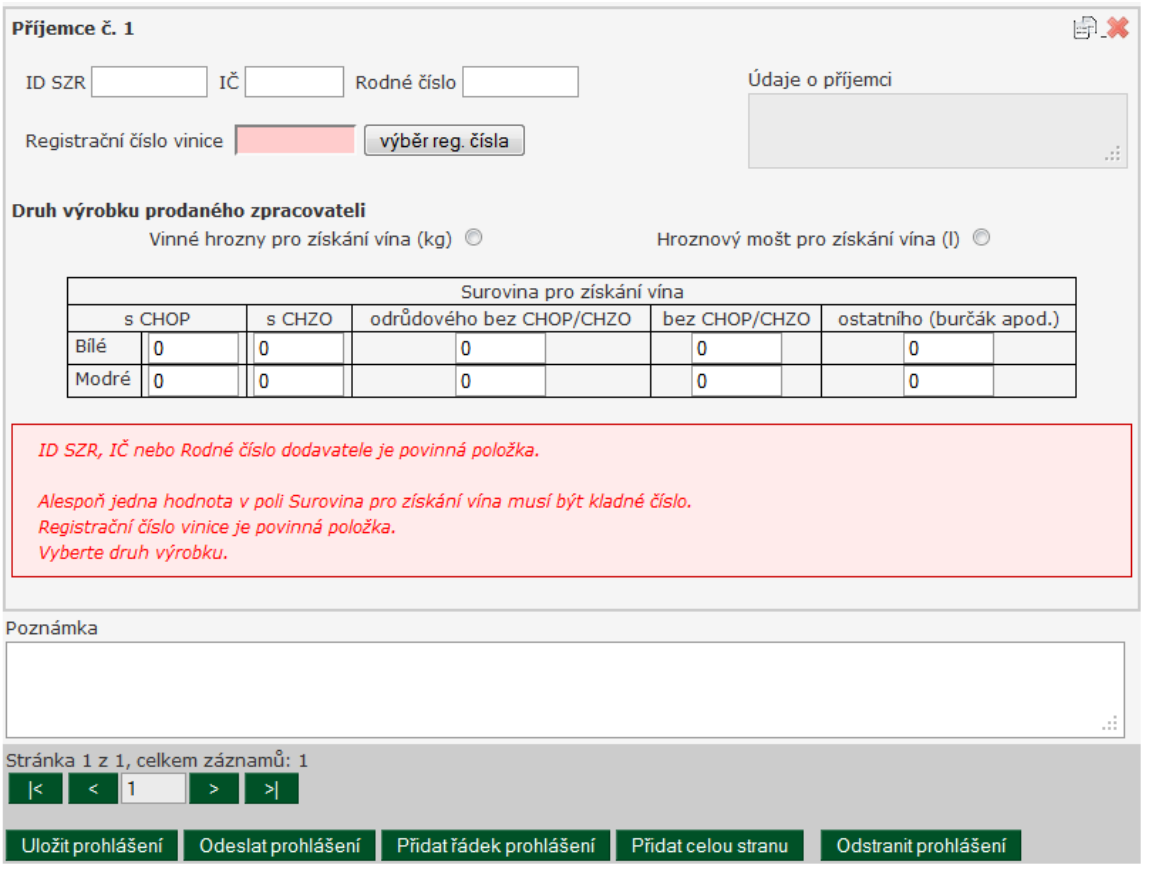

## *3.1.3.3 203 - prohlášení o sklizni - příloha pro obchodníka s moštovými hrozny - nákup*

Náhled formuláře je uveden viz. Obrázek 15. Na formuláři se vyplňují jednotliví Dodavatelé prostřednictvím zadání IDSZR, IČ nebo RČ. V případě, že se jedná o nákup z EU nebo třetích zemí je možné subjekt zadat textově do pole Údaje o dodavateli. Pokud je vyplněn alespoň jeden dodavatel musíte vyplnit také přílohu 204, jinak nebude možné prohlášení odeslat.

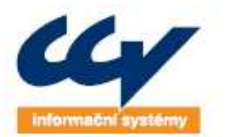

### **Obrázek 15 203 obchodník - nákup**

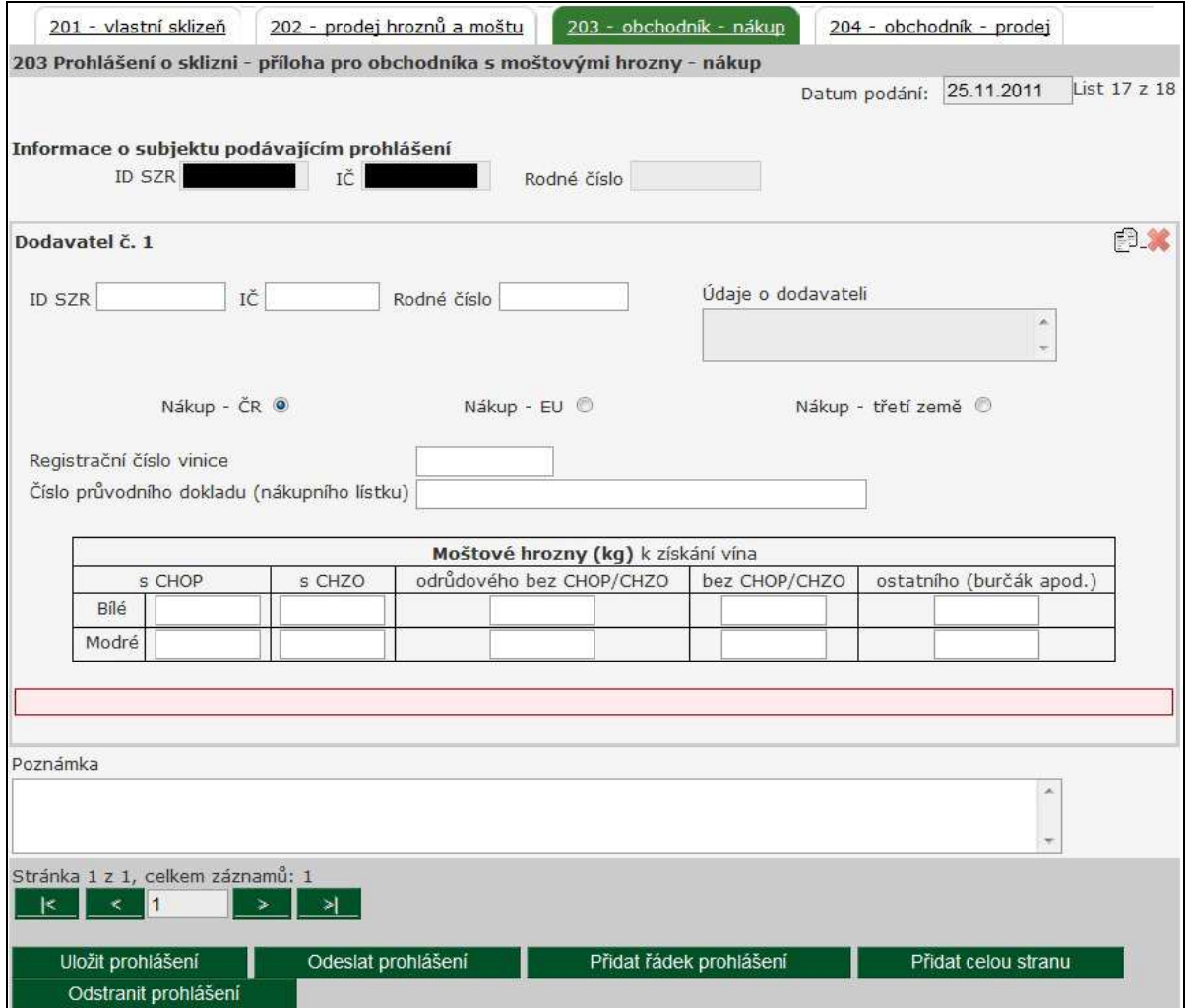

**Obrázek 16 204 chybová hlášení** 

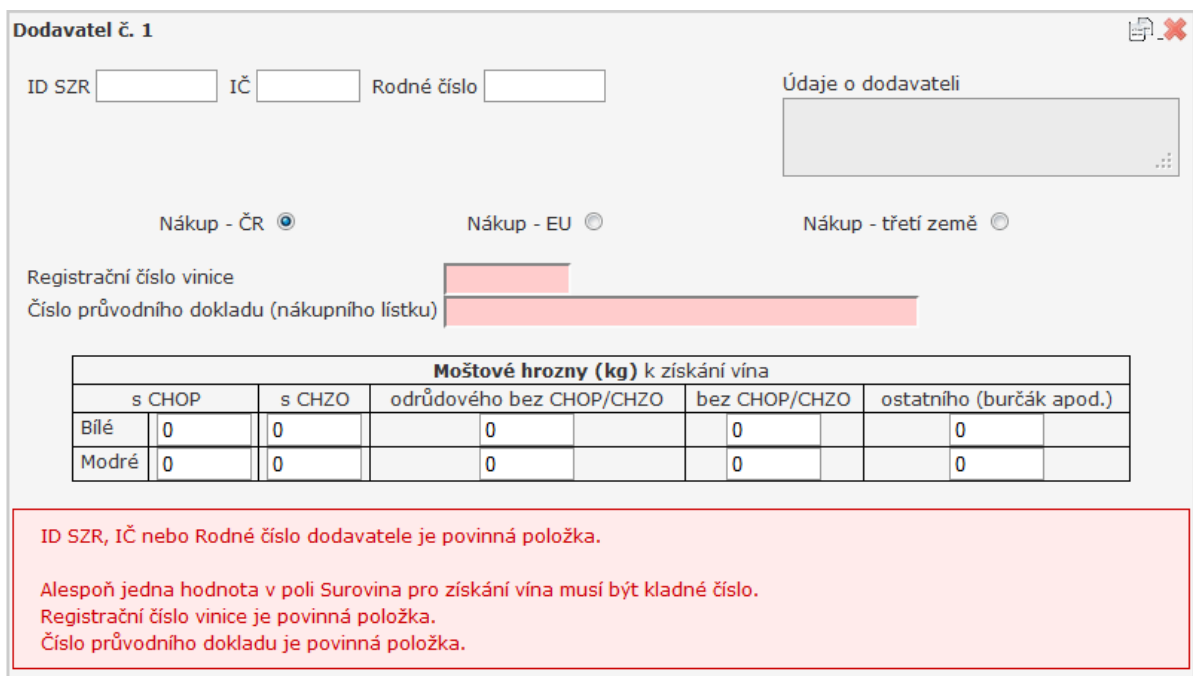

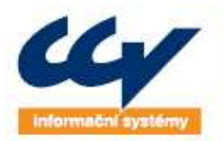

rendární řešení, o která se můžete opřít.

**WWW.CCV.CZ** 

CCV Informační systémy | Libušina třída 23 | 623 00 Brno | tel.; +420 541 212 199 | fax; +420 541 217 969 | e-mail: info@ccv.cz

## *3.1.3.4 204 - prohlášení o sklizni - příloha pro obchodníka s moštovými hrozny – prodej*

Náhled formuláře je uveden viz. Obrázek 17. Na formuláři se vyplňují jednotliví Příjemci prostřednictvím zadání IDSZR, IČ nebo RČ. V případě, že se jedná o nákup z EU nebo třetích zemí je možné subjekt zadat textově do pole Údaje o dodavateli. Pokud je vyplněn alespoň jeden příjemce musíte vyplnit také přílohu 203, jinak nebude možné prohlášení odeslat. Povinnosti polí jsou stejné jako u přílohy 203.

### **Obrázek 17 204 obchodník - prodej**

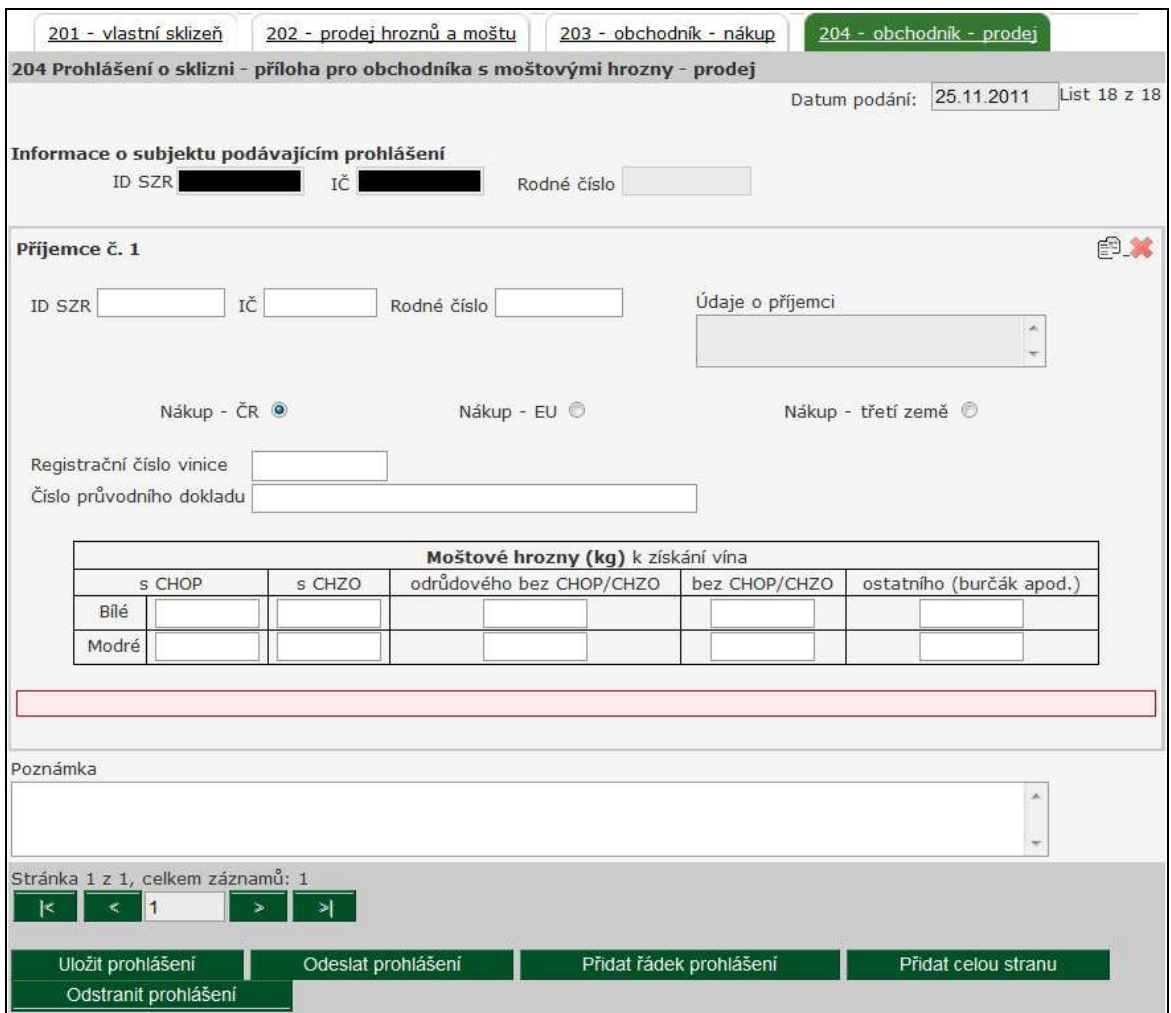

### **3.1.4 Prohlášení o produkci**

Kliknutím na odkaz **Prohlášení o produkci (211, 212)** se zobrazí editační formulář. Do formuláře 211 se načítají automaticky registrační čísla vinic – jedná se o nevyklučené vinice, které jsou na subjektu aktuálně vedeny v Registru vinic. Vinice lze následně editovat/přidávat a odebírat. Při vyplnění prohlášení ověřte správnost uvedených vinic. Odstranění vinice provádějte pouze v oprávněných případech – i vinice, na které byla nulová produkce, se mají v prohlášení uvádět.

## *3.1.4.1 211 – prohlášení o produkci*

Náhled formuláře je uveden viz. Obrázek 18. Pokud je na formuláři vyplněno pole Vlastní hrozny musíte vyplnit také Vyrobené produkty a opačně.

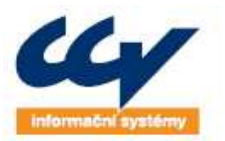

rendární řešení, o která se můžete opřít!

CCV Informační systémy | Libušina třída 23 | 623 00 Brno | tel.; +420 541 212 199 | fax; +420 541 217 969 | e-mail: info@ccv.cz

### **Obrázek 18 211 prohlášení o produkci**

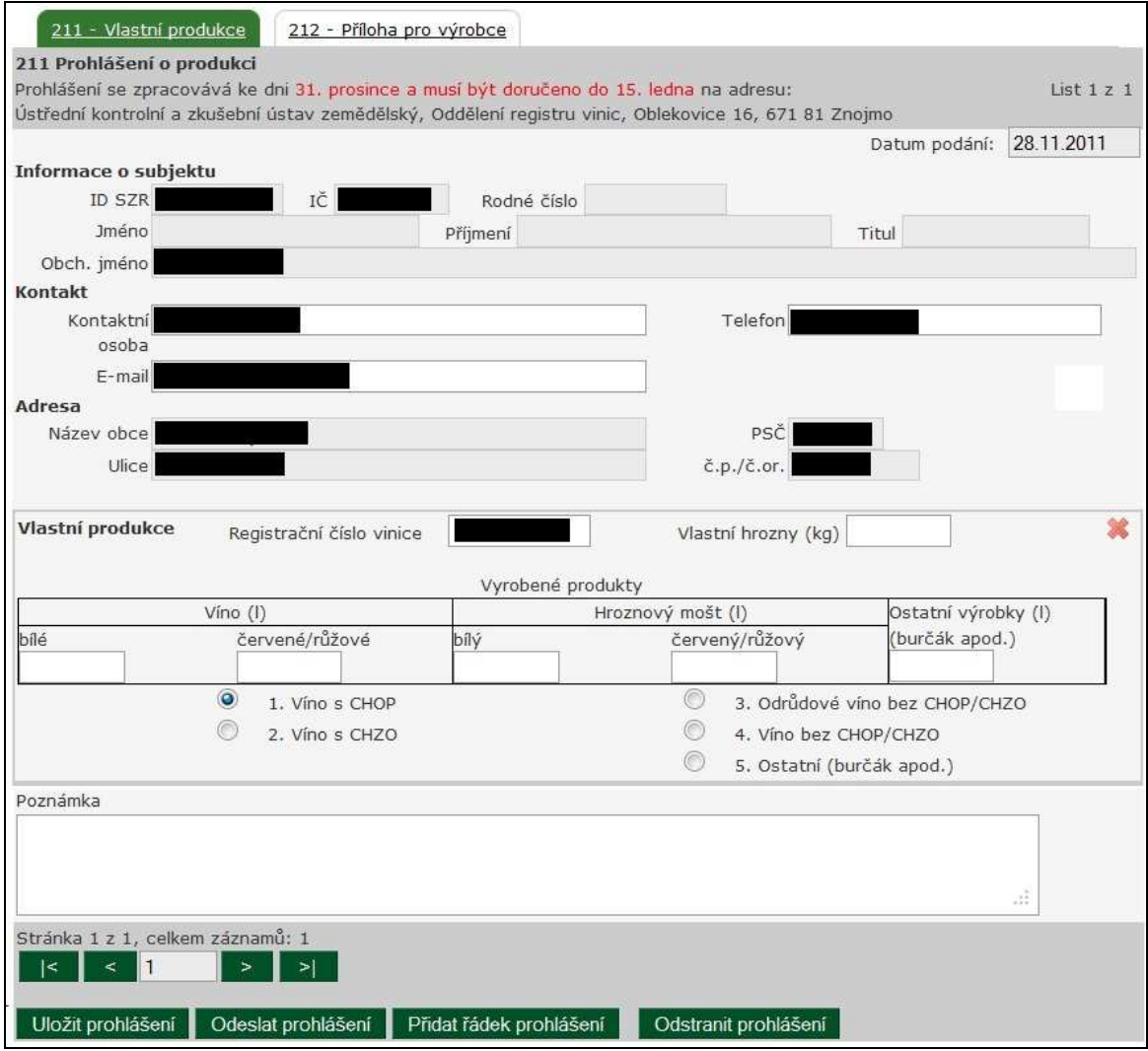

## *3.1.4.2 212 - prohlášení o produkci - příloha pro výrobce*

Náhled formuláře je uveden viz. Obrázek 19. Na formuláři se vyplňují jednotliví Dodavatelé prostřednictvím zadání IDSZR, IČ nebo RČ. V případě, že se jedná o nákup z EU nebo třetích zemí je možné subjekt zadat textově do pole Údaje o dodavateli. Na formuláři se uvádí Nákup – vždy jen jeden druh (hrozny/mošt/rmut/víno) a vyrobené produkty.

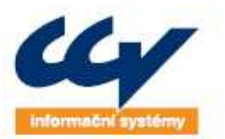

pendární řešení, o která se můžete opřít!

www.ccv.cz

CCV Informační systémy | Libušina třída 23 | 623 00 Brno | tel.; +420 541 212 199 | fax; +420 541 217 969 | e-mail: info@ccv.cz

#### **Obrázek 19 212 – příloha pro výrobce**

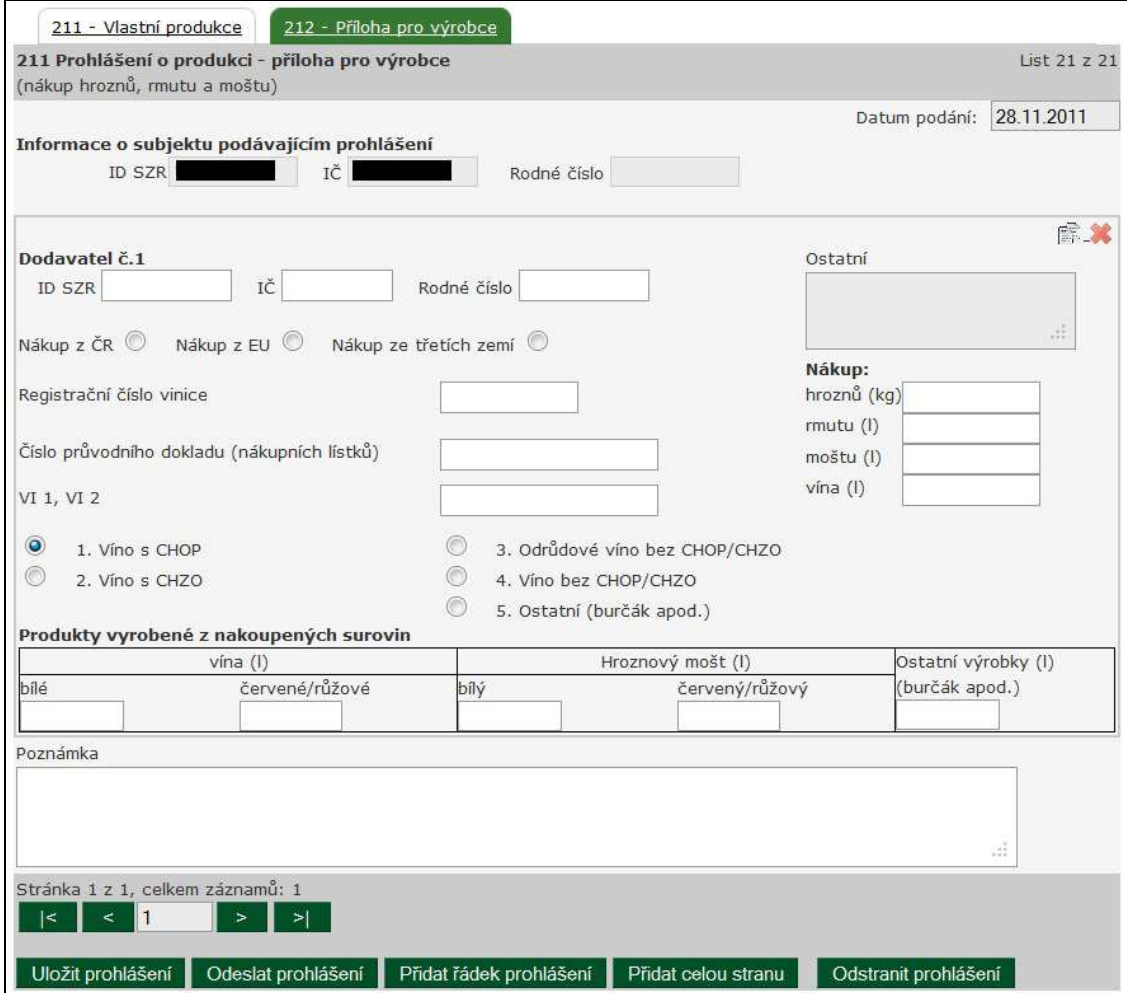

## **3.1.5 Prohlášení o zásobách**

Kliknutím na odkaz **Prohlášení o zásobách (221)** se zobrazí editační formulář. Do pole Místo skladování produktů se načítají názvy zahájených provozoven subjektu z registru vinic. Toto pole je možné v případě potřeby editovat. Na formuláři se dále vyplňují zásoby v litrech a typ subjektu – je povinné zaškrtnout alespoň jednu možnost Výrobce/Obchodník/Obchodní zprostředkovatel.

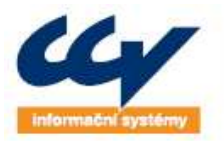

legendarné rešené, o která se můžete opřít!

CCV Informační systémy | Libušina třída 23 | 623 00 Brno | tel.: +420 541 212 199 | fax: +420 541 217 969 | e-mail: info@ccv.cz

#### **Obrázek 20 221 prohlášení o zásobách**

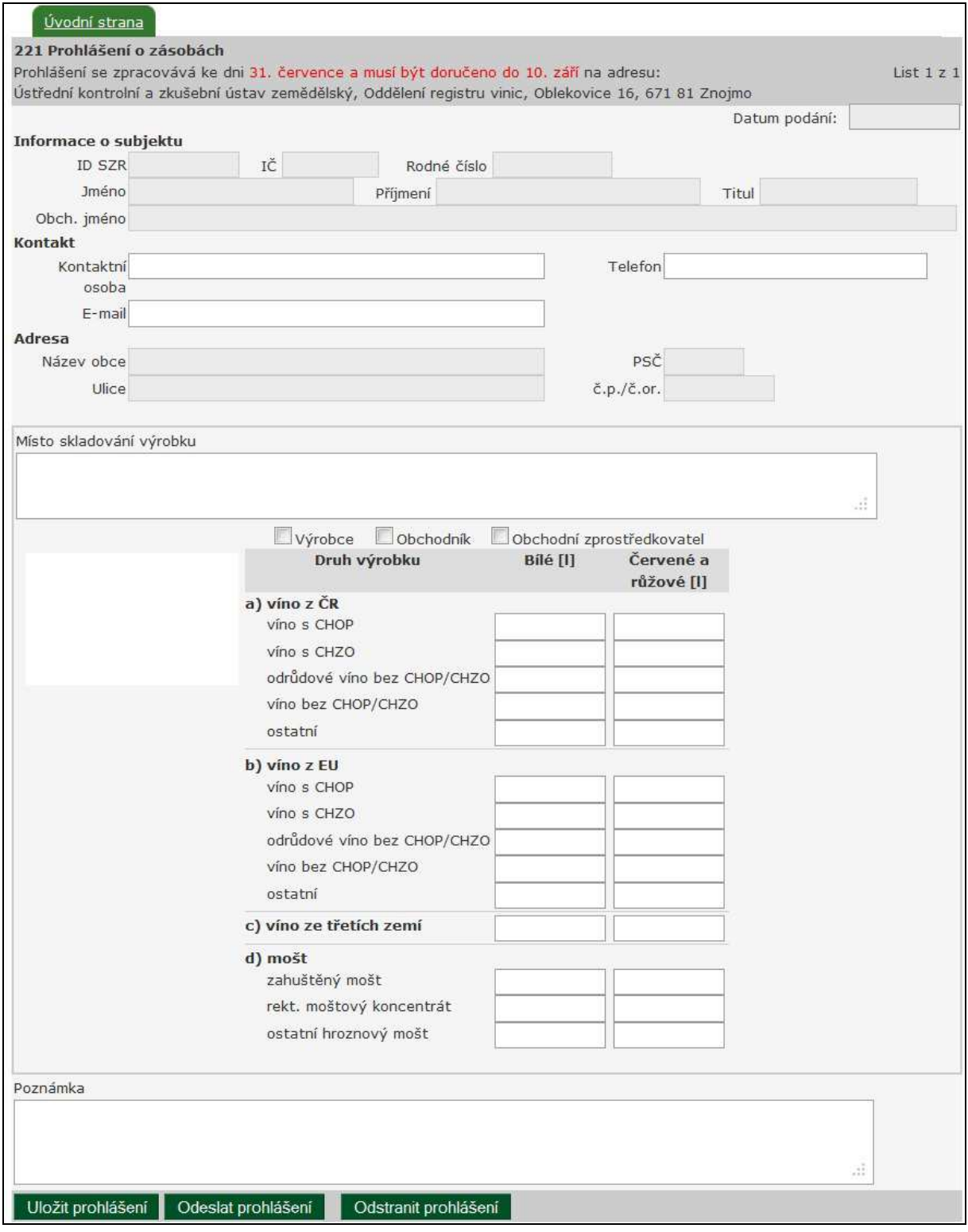

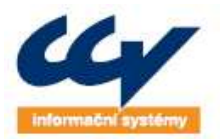

## **3.1.6 Příklady zařazení vín a moštu dle NK (ES) č. 436/2009 (CHOP, CHZO aj.)**

Níže uvedený výčet pojmů je vztažen zejména k podávání povinného Prohlášení o zásobách, o produkci, o sklizni.

Jedná se zejména o tyto názvy:

- *víno s CHOP* (s chráněným označením původu) do této kategorie patří např.: jakostní víno, jakostní víno s přívlastkem, jakostní šumivé s. o., jakostní perlivé, jakostní likérové, VOC
- *víno s CHZO* (s chráněným zeměpisným označením) do této kategorie patří např.: zemské víno (odrůdy ve Státní odrůdové knize + odrůdy určené pouze pro výrobu zemského vína)
- *odrůdové víno bez CHOP/CHZO* do této kategorie patří např.: odrůdové víno, perlivé, šumivé, likérové (i směsi, kupáže s uvedením názvu odrůdy) – dříve stolní víno
- *víno bez CHOP/CHZO*  do této kategorie patří např.: víno, perlivé, šumivé, likérové (bez uvedení odrůdy) – dříve stolní víno
- *ostatní*  do této kategorie patří např.: mladé víno v procesu kvašení, šumivé víno dosycené CO2, perlivé víno dosycené CO2
- *ostatní hroznový mošt*  do této kategorie patří např.: částečně zkvašený hroznový mošt z hroznů, burčák

## **3.2 Sestupnění vína**

Zatříděné vzorky vína lze tzv. sestupnit, tj. u celé šarže, případně u její část lze ponížit výsledné zatřídění. Dle vinařského zákona, zatříděné víno s přívlastkem, v rámci druhů přívlastkového vína podle § 19 odst. 2, s výjimkou slámového a ledového vína, nebo jakostní víno, si může jeho výrobce sám sestupnit, splňuje-li víno analytické požadavky daného druhu stanovené prováděcím právním předpisem. Tuto skutečnost musí výrobce nejpozději následující pracovní den sdělit v elektronické podobě ÚKZÚZ s uvedením údajů podle odstavce 3.

Oznámení o sestupnění vína lze provést ze seznamu zatříděných vín, kde výběrem požadovaného vzorku se na formuláři zobrazí editační formulář k vyplnění požadovaných údajů. Ve formuláři je zobrazováno i aktuální maximální možné množství vína ze vzorku, které lze sestupnit. Požadované zatřídění musí být nižší, než je aktuální.

Pro náhled oznámení před samotným odesláním oznámení na ÚKZÚZ lze využít tlačítko Náhled před odesláním. Tlačítkem **Odeslat oznámení** bude po potvrzení toto oznámení odesláno na ÚKZÚZ.

Tímto způsobem lze provádět sestupnění vína i z již jednou sestupněných vzorků a to na minimální úroveň zatřídění – Víno.

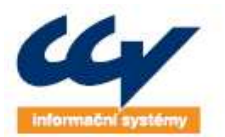

rendární řešení, o která se můžete opřít!

CCV Informační systémy | Libušina třída 23 | 623 00 Brno | tel.; +420 541 212 199 | fax; +420 541 217 969 | e-mail: info@ccv.cz

#### **Obrázek 21 - formulář sestupnění vína**

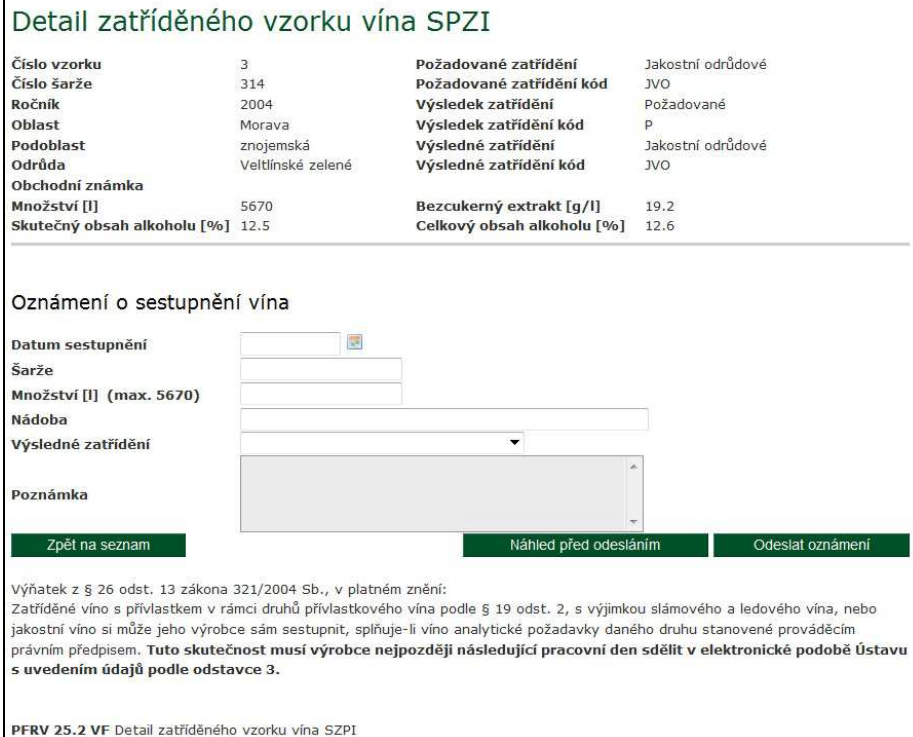

V seznamu zatříděných vín následně bude zobrazována informace, že ze zatříděného vzorku bylo provedeno sestupnění, včetně uvedení data sestupnění. Proklikem do detailu jsou zobrazována data aktuálního vzorku s odkazem na vzorek původně zatříděného vína.

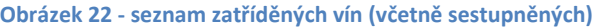

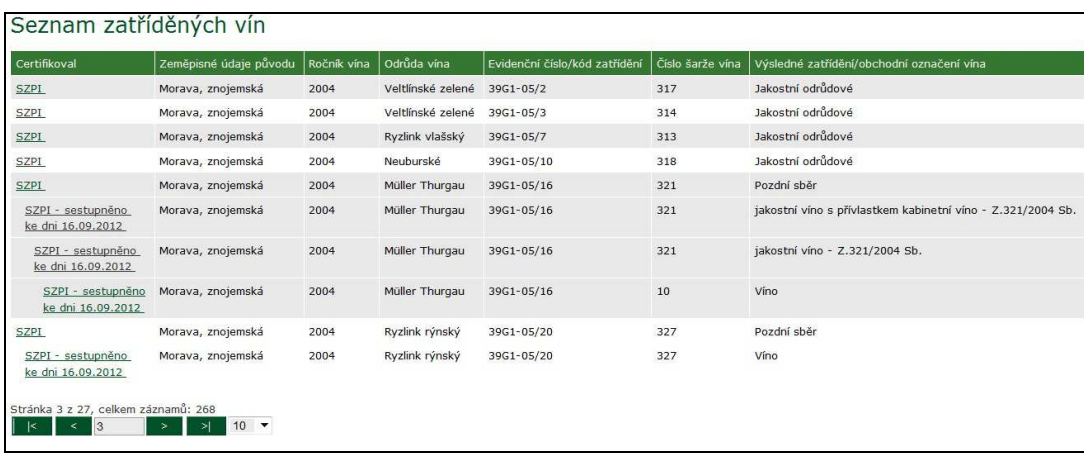

Oznámení o sestupnění vína lze zobrazit z levého menu aplikace pod odkazem **Seznam oznámení** 

**o sestupnění**. Poklikem na ikonu **ve sloupci Tisk oznámení se zobrazí oznámení o sestupnění,** které bylo odesláno na ÚKZÚZ. Ve sloupci stav je indikováno, jestli bylo oznámení zatím pouze odesláno na ÚKZÚZ (stav Odesláno), případně jestli bylo od ÚKZÚZ i zpracováno a potvrzeno (stav Platné). V Případě, že je oznámení ve stavu Vyřazeno ze zpracování, pak bylo oznámení přijato ÚKZUZ, ale sestupnění nebylo provedeno - pro bližší informace kontaktujte ÚKZUZ.

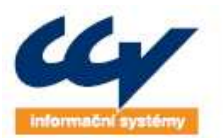

## **Obrázek 23 - seznam oznámení o sestupnění**

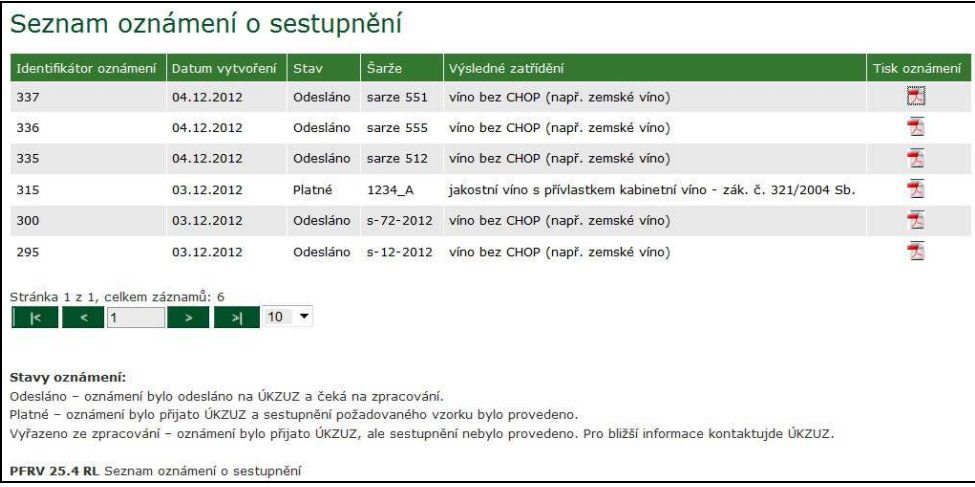

# **3.3 Prohlášení o zahájení, přerušení a ukončení výroby**

V levém menu v Registru vinic je odkaz **Prohlášení o zahájení, přerušení, ukončení výroby**. Po kliknutí na tento odkaz se zobrazí seznam evidovaných provozoven a seznam podaných prohlášení za daný subjekt.

Ve sloupci Zobrazit prohlášení je možné po kliknutí na odkaz Zobrazit prohlášení stáhnout podané prohlášení. Prohlášení o zahájení výroby se vytvoří kliknutím na tlačítko Nová provozovna. Následně se otevře editační formulář, kde je možné vyplnit následující položky:

- Kontaktní osoba
- E-mail
- Telefon
- Datum zahájení
- Název provozovny
- Předmět výroby
- Název obce
- Ulice
- Číslo popisné a orientační
- Pošta
- PSČ

Po vyplnění data zahájení, názvu provozovny, názvu obce a ulice je možné prohlášení odeslat kliknutím na tlačítko **Odeslat prohlášení**. Po odeslání je uživateli, který podání provedl, doručena emailová doručenka.

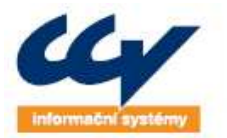

### **Obrázek 24 Seznam provozoven**

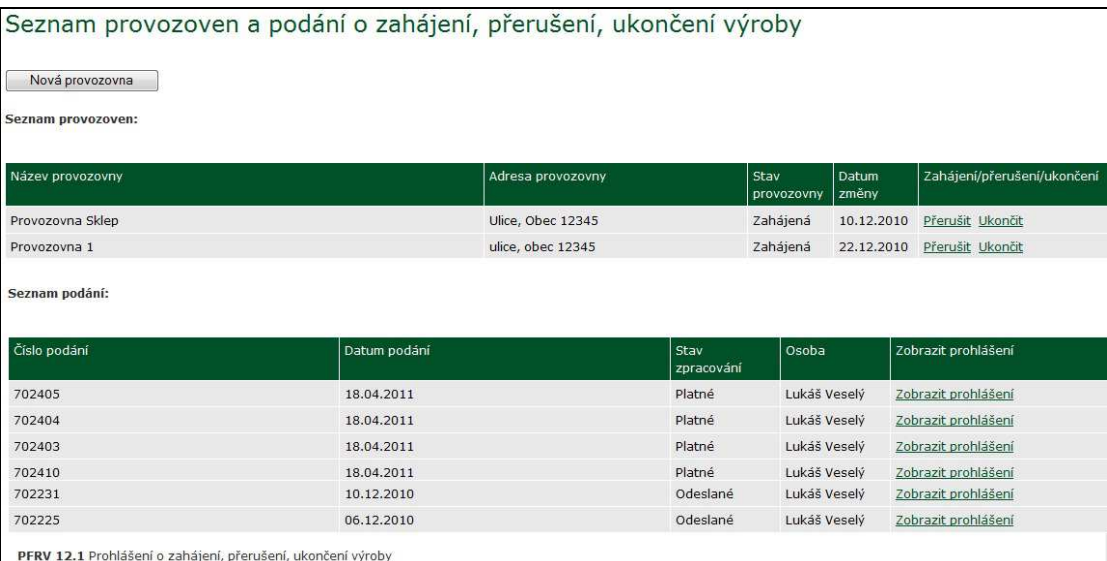

### **Obrázek 25 Prohlášení o zahájení výroby**

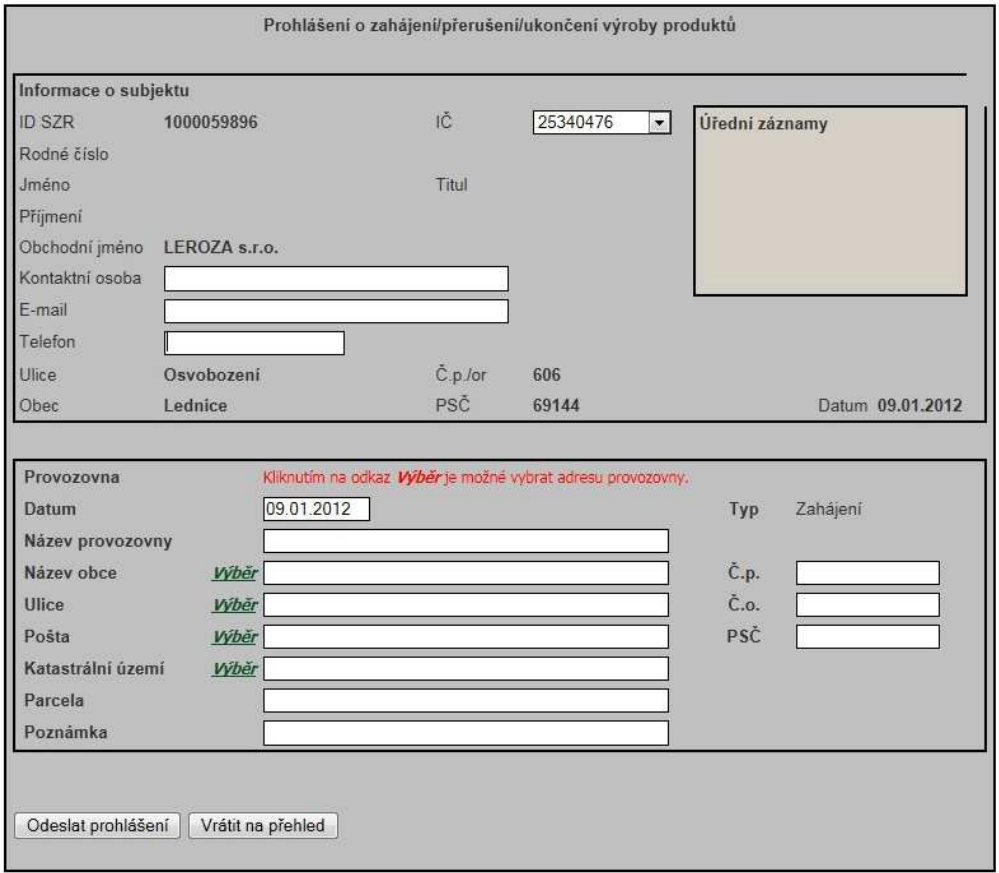

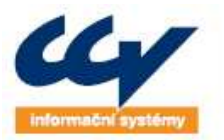

rendární řešení, o která se můžete opřít!

www.ccv.cz

CCV Informační systémy | Libušina třída 23 | 623 00 Brno | tel.; +420 541 212 199 | fax; +420 541 217 969 | e-mail: info@ccv.cz

#### **Obrázek 26 Emailová doručenka**

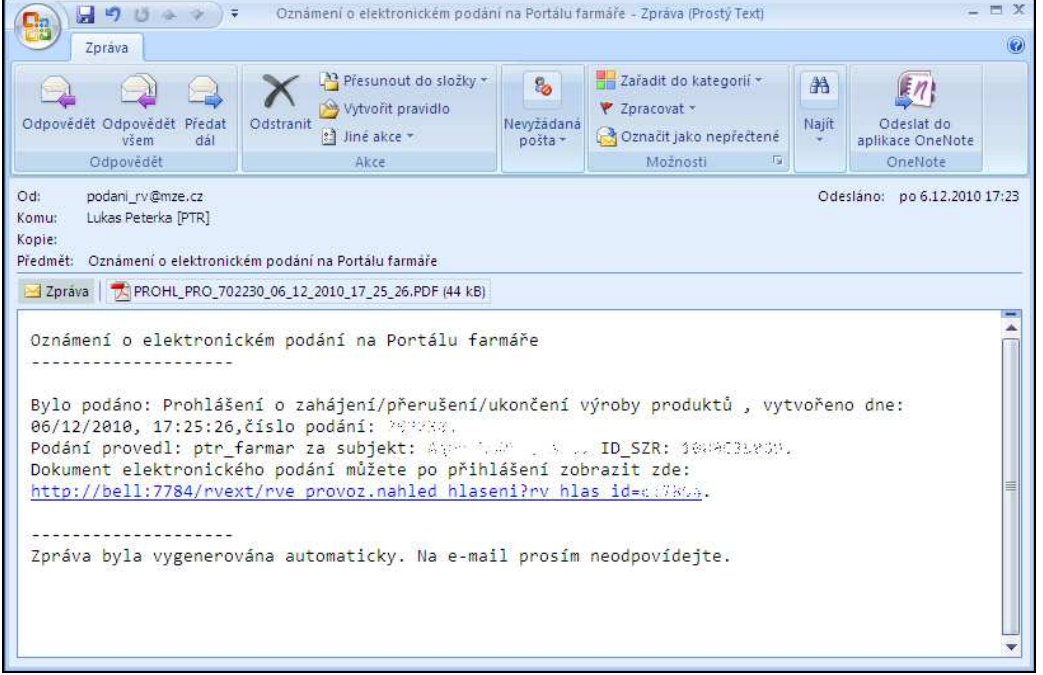

## **3.4 Výkaz pro vinařský fond**

Pod odkazem v levém menu **Výkaz pro vinařský fond** se zobrazí seznam podaných výkazů. V případě potřeby podat nový výkaz je potřeba vybrat kvartál z roletky, za který se bude podávat výkaz (lze vybrat 2 kvartály dozadu a 1 kvartál dopředu). Poté se klikne na tlačítko **Novy výkaz** a zobrazí se editační formulář (první strana – výkaz za víno).

Po podání výkazu se v seznamu výkazů (kliknutím na odkaz **Výkaz pro Vinařský fond**) zobrazí jednotlivé výkazy spolu s informací o stavu tohoto výkazu. Stavy, které může prohlášení nabýt, jsou uvedeny v tabulce 3.

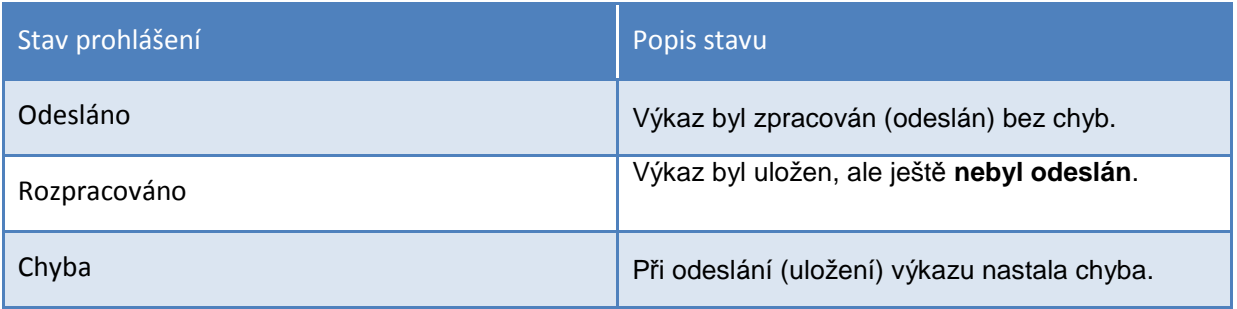

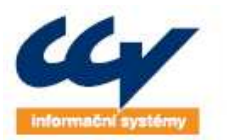

### **Obrázek 27 Výkaz pro vinařský fond - seznam**

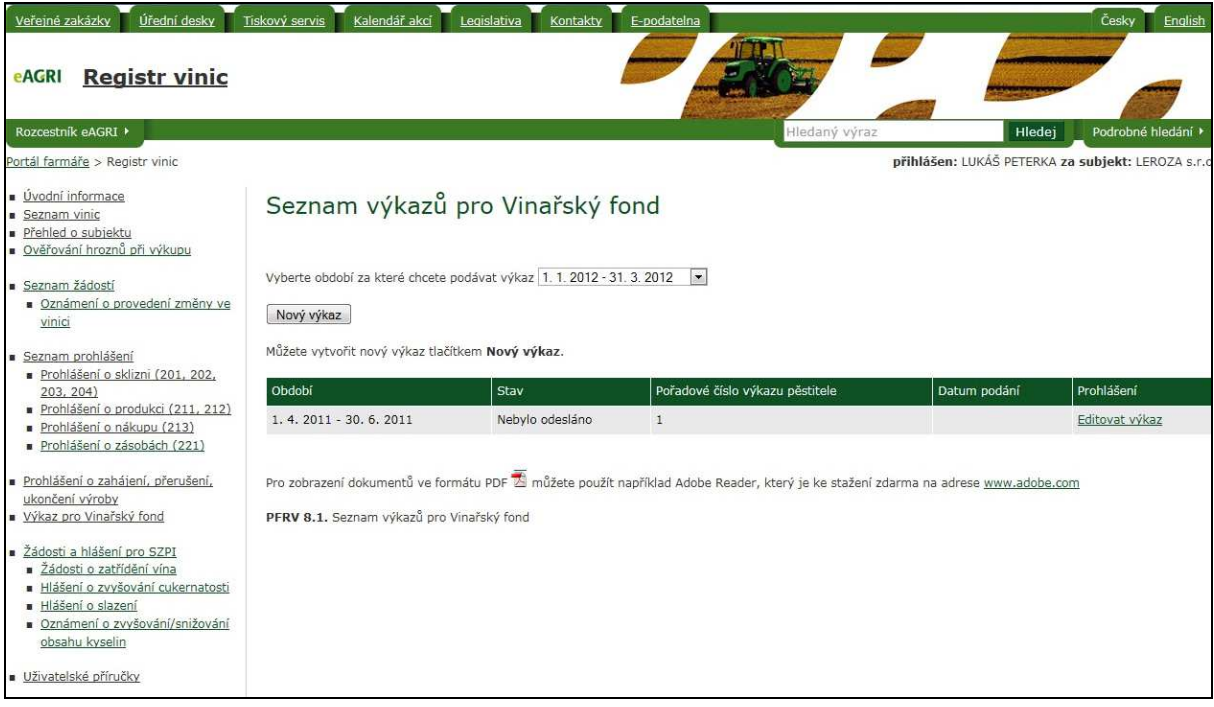

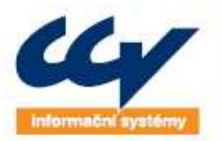

#### **Obrázek 28 Nový výkaz pro vinařský fond**

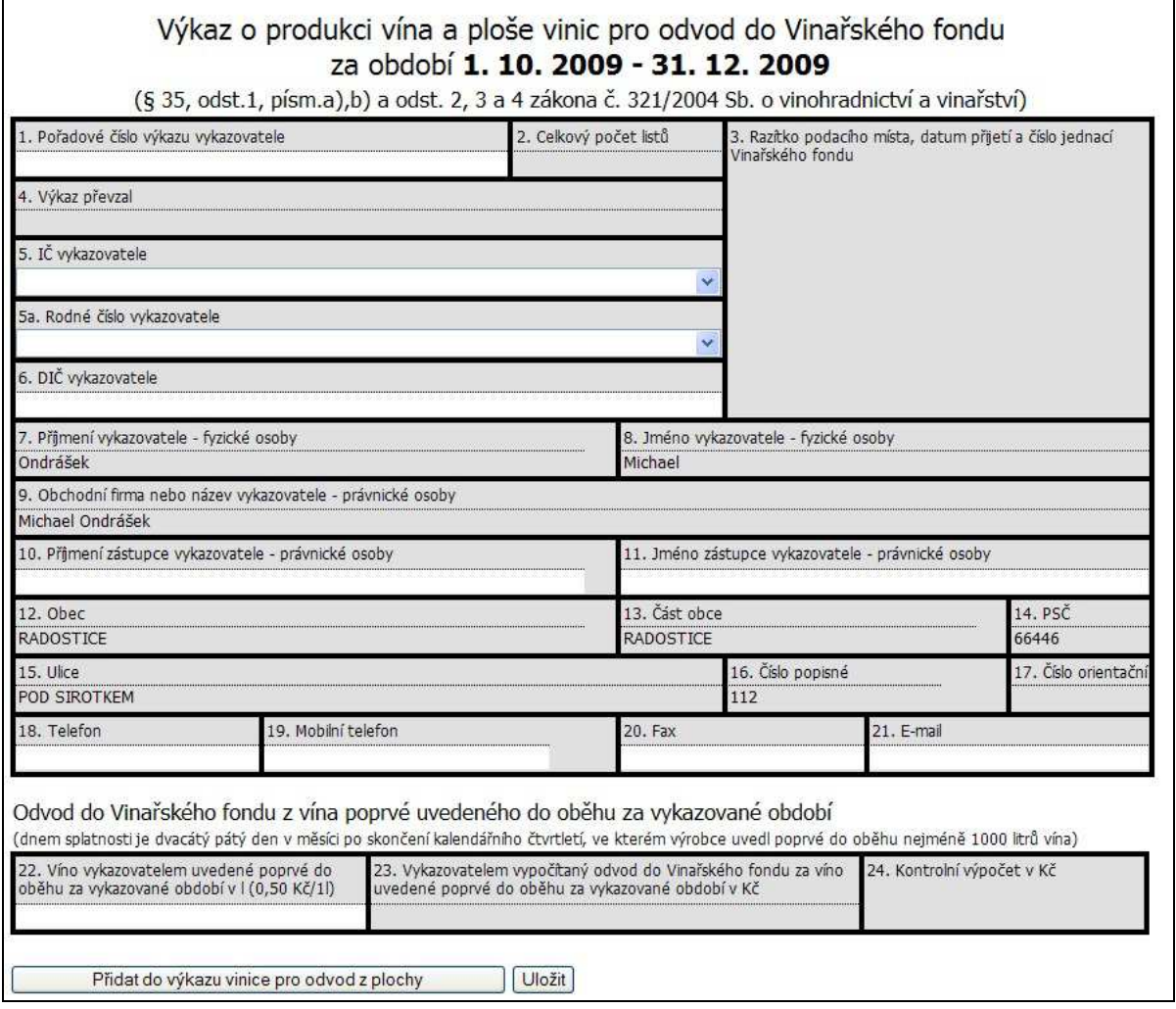

Některá z políček jsou již automaticky vyplněna, jako je jméno, příjmení, IČ/RČ, adresa a jiné. Období se předvyplní podle zadaného kvartálu. Dále jsou k dispozici volitelné políčka, kam se můžou zadat údaje jako email, telefon a poznámka. Průběžně je možno vyplněný formulář uložit (po vyplnění IČ nebo RČ vykazovatele) tlačítkem **Uložit**. *Po uložení nelze považovat prohlášení za odeslané. Formulář je pouze uložen v rozpracovaném stavu!*

Tlačítkem **Přidat do výkazu vinice pro odvod z plochy** se zobrazí další část formuláře, kde lze editovat reg. číslo nebo plochu vinic, případně přidávat další vinice tlačítkem **Přidat řádek**. Do výkazu vinic se načítají aktuálně platné vinice v RV subjektu a do plochy se načítá plocha skladby bez vyklučených ploch a zároveň starší než 3 roky.

Po vyplnění této části formuláře se lze tlačítkem 1. strana výkazu překliknout zpátky na první část formuláře, kde se objeví tlačítko **Odeslat**, kterým lze výkaz odeslat na Vinařský fond ke zpracování. Datum podání je shodné s datem odeslání. Po odeslání lze prohlášení upravit a poslat znovu. Za datum odeslání je považováno nové datum.

Tlačítkem **Zrušit** se provede smazání výkazu – nelze provést po odeslání výkazu.

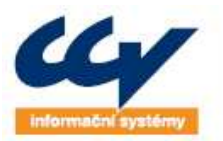

#### **Obrázek 29 Druhá strana výkazu**

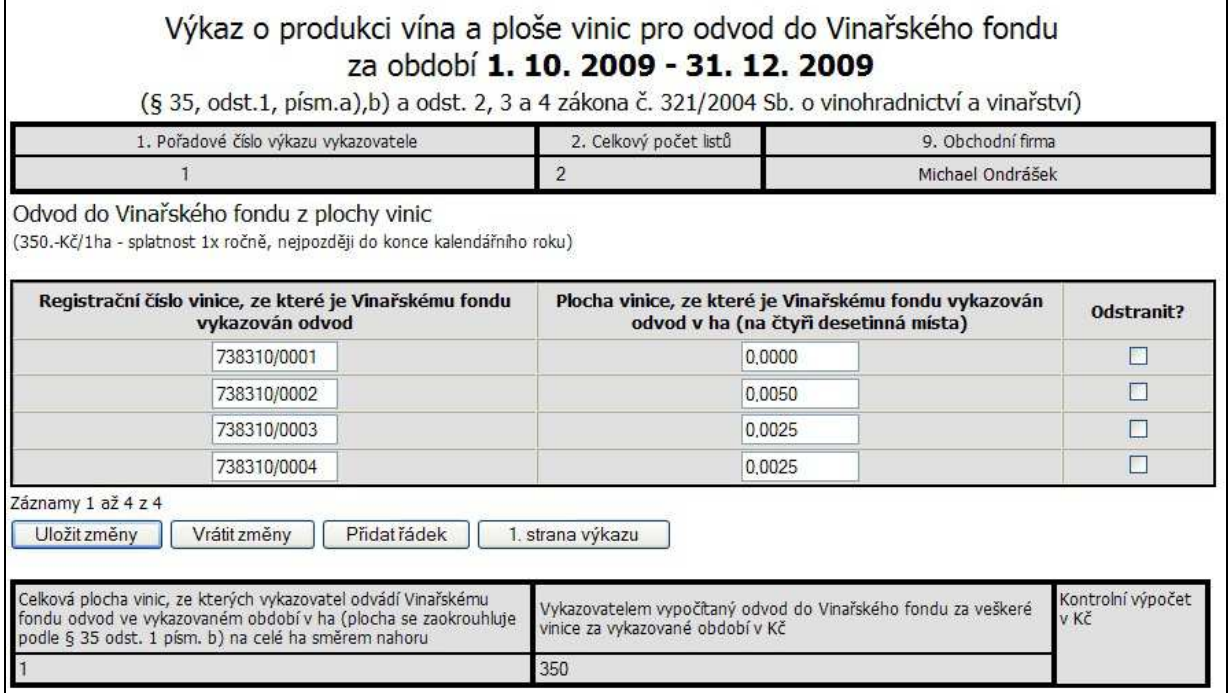

## **3.5 Žádosti a hlášení pro SZPI**

V levém menu v Registru vinic je odkaz s názvem Žádosti a hlášení pro SZPI. Je zde možnost podat následující typy dokumentů:

- **Žádost o zatřídění vína**
- **Hlášení o zvyšování cukernatosti**
- **Oznámení o zvyšování/snižování obsahu kyselin**
- **Hlášení o slazení**

Odkaz **Žádosti a hlášení SZPI** zobrazuje seznam hlášení o slazení, zvyšování cukernatosti a zvyšování/snižování obsahu kyselin. Seznam žádostí o zatřídění vína se zobrazuje pod odkazem **Žádosti o zatřídění vína**.

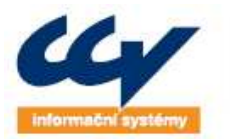

#### **Obrázek 30 Žádosti a hlášení SZPI - seznam**

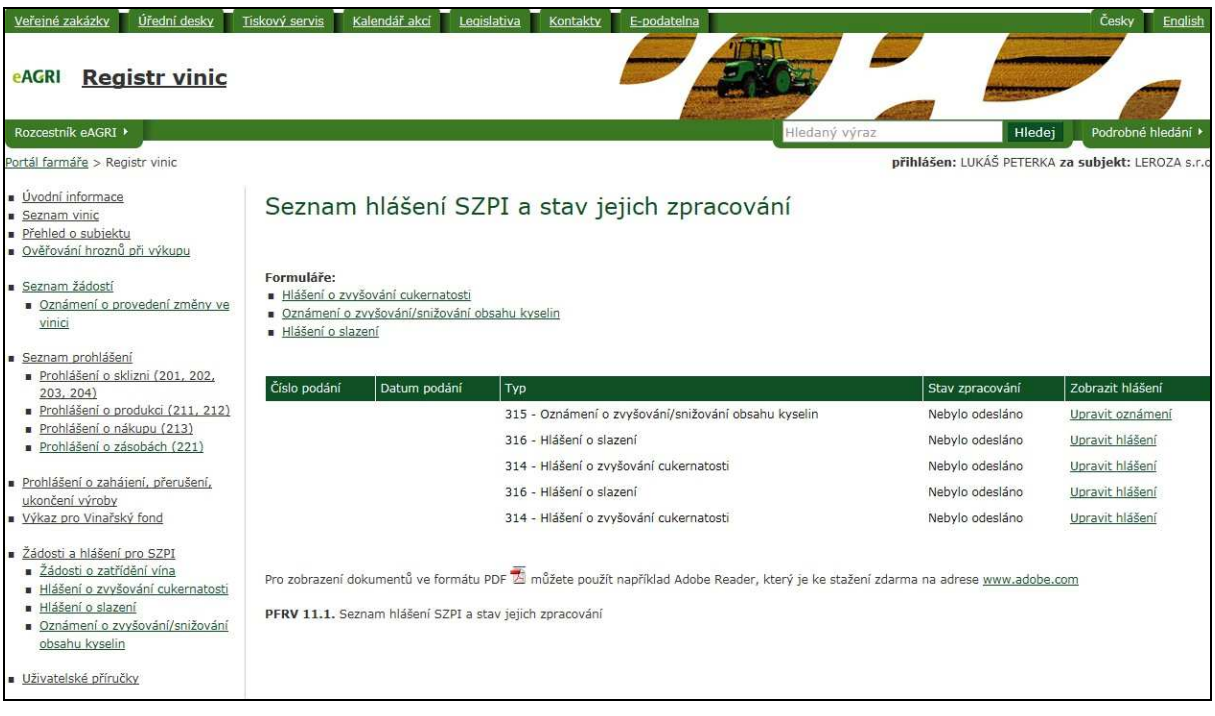

### **3.5.1 Hlášení o slazení**

Kliknutím na odkaz **Hlášení o slazení** se načte editační formulář. Některá z políček jsou již automaticky vyplněna, jako je jméno, příjmení, IČ, adresa a jiné. Dále jsou k dispozici volitelné políčka, kam se můžou zadat údaje jako email, telefon a kontaktní osoba.

V prostřední části formuláře hlášení je možné z roletky vybrat některou z provozoven. V případě, že provozovna není evidovaná v RV, tak lze zadat novou volbou možnosti Jiná v roletce s provozovnami. Tímto zadáním se však neprovede podání prohlášení o zahájení výroby!!! V případě, že v roletce Výběr provozovny provozovnu nenajdete, je třeba podat prohlášení o zahájení výroby.

Po výběru provozovny můžete zadat upravované víno. V rámci jednoho hlášení je možné podat více upravovaných vín. Přidání řádku do formuláře se provede kliknutím na tlačítko **Nový**. Odstranění řádku se naopak provede zatrhnutím zaškrtávacího pole s názvem **Odstranit?** u zvoleného řádku a stiskem na tlačítko **Uložit hlášení**.

V závěru formuláře se nachází pole Datum a čas zahájení slazení, kde lze zadat datum a čas ve stanoveném formátu, včetně zadání data a času do minulosti. U editace rozpracovaného hlášení se přednačítá datum posledně uložené.

Vyplněním všech atributů a kliknutím na tlačítko **Odeslat** se provede elektronické podání. Po odeslání je uživateli, který podání provedl, doručena emailová doručenka.

![](_page_35_Picture_0.jpeg)

### **Obrázek 31 Hlášení o slazení**

![](_page_35_Picture_80.jpeg)

### **3.5.2 Hlášení o zvyšování cukernatosti**

Kliknutím na odkaz **Hlášení o slazení** se načte editační formulář. Některá z políček jsou již automaticky vyplněna, jako je jméno, příjmení, IČ, adresa a jiné. Dále jsou k dispozici volitelné políčka, kam se můžou zadat údaje jako email, telefon a kontaktní osoba.

V prostřední části formuláře hlášení je možné z roletky vybrat některou z provozoven. V případě, že provozovna není evidovaná v RV, tak lze zadat novou volbou možnosti Jiná v roletce s provozovnami. Tímto zadáním se však neprovede podání prohlášení o zahájení výroby!!! V případě, že v roletce Výběr provozovny provozovnu nenajdete, je třeba podat prohlášení o zahájení výroby.

Po výběru provozovny můžete zadat upravovaný produkt. V rámci jednoho hlášení je možné podat více upravovaných produktů. Přidání řádku do formuláře se provede kliknutím na tlačítko **Nový**. Odstranění řádku se naopak provede zatrhnutím zaškrtávacího pole s názvem **Odstranit?** u zvoleného řádku a stiskem na tlačítko **Uložit hlášení**.

V závěru formuláře se nachází pole Datum a čas zahájení zvyšování cukernatosti, kde lze zadat datum a čas ve stanoveném formátu, včetně zadání data a času do minulosti. U editace rozpracovaného hlášení se přednačítá datum posledně uložené.

![](_page_36_Picture_0.jpeg)

**WWW.CCV.CZ** 

CCV Informační systémy | Libušina třída 23 | 623 00 Brno | tel.: +420 541 212 199 | fax: +420 541 217 969 | e-mail: info@ccv.cz

Vyplněním všech atributů a kliknutím na tlačítko **Odeslat** se provede elektronické podání. Po odeslání je uživateli, který podání provedl, doručena emailová doručenka.

#### **Obrázek 32 Hlášení o zvyšování cukernatosti**

![](_page_36_Picture_80.jpeg)

## **3.5.3 Oznámení o zvyšování/snižování obsahu kyselin**

Kliknutím na odkaz **Oznámení o zvyšování/snižování obsahu kyselin** se načte editační formulář. Některá z políček jsou již automaticky vyplněna, jako je jméno, příjmení, IČ, adresa a jiné. Dále jsou k dispozici volitelné políčka, kam se můžou zadat údaje jako email, telefon a kontaktní osoba.

V prostřední části formuláře hlášení je možné z roletky vybrat některou z provozoven. V případě, že provozovna není evidovaná v RV, tak lze zadat novou volbou možnosti Jiná v roletce s provozovnami. Tímto zadáním se však neprovede podání prohlášení o zahájení výroby!!! V případě, že v roletce Výběr provozovny provozovnu nenajdete, je třeba podat prohlášení o zahájení výroby.

Po výběru provozovny můžete zadat upravovaný produkt. V rámci jednoho hlášení je možné podat více upravovaných produktů. Přidání řádku do formuláře se provede kliknutím na tlačítko **Nový**. Odstranění řádku se naopak provede zatrhnutím zaškrtávacího pole s názvem **Odstranit?** u zvoleného řádku a stiskem na tlačítko **Uložit hlášení**.

![](_page_37_Picture_0.jpeg)

V závěru formuláře se nachází pole Datum zahájení zvyšování/snižování obsahu kyselin, kde lze zadat datum ve stanoveném formátu, včetně zadání data do minulosti. U editace rozpracovaného oznámení se přednačítá datum posledně uložené.

Vyplněním všech atributů a kliknutím na tlačítko **Odeslat** se provede elektronické podání. Po odeslání je uživateli, který podání provedl, doručena emailová doručenka.

![](_page_37_Picture_64.jpeg)

![](_page_37_Picture_65.jpeg)

## **3.5.4 Žádost o zatřídění vína**

Funkčnost umožňuje podat žádost o zatřídění vína. Při odeslání žádosti je možné zvolit i laboratoř pro provedení laboratorního rozboru nebo žádost přímo odeslat na SZPI.

Po kliknutí na odkaz **Žádosti o zatřídění** v levém menu je načtena stránka se seznamem všech žádostí o zatřídění vína, která se vztahují k přihlášenému subjektu (PFRV 9.1. – RL: Seznam žádostí o zatřídění podaných elektronicky a stav jejich zpracování).

![](_page_38_Picture_0.jpeg)

#### **Obrázek 34 Seznam žádostí o zatřídění vína**

![](_page_38_Picture_132.jpeg)

### Žádosti jsou řazeny podle:

- Stavu žádosti nahoře Rozpracovaná, dole Odeslaná
- Rozpracované žádosti jsou řazeny podle Čísla podání sestupně
- Odeslané žádosti jsou řazeny od nejmladšího (nahoře) po nejstarší

Tabulka žádostí obsahuje sloupce:

- Číslo podání zobrazuje pořadové číslo podání žádosti o zatřídění vína
- Datum podání žádosti datum, kdy je žádost o zatřídění odeslána, tj. ve formuláři kliknuto na **Odeslat žádost k zatřídění** a potvrzeno odeslání. Rozpracované, uložené žádosti jsou bez data podání žádosti.
- Laboratoř laboratoř, kam byla žádost o zatřídění vína zaslána, pokud byla ve formuláři vybrána.
- Stav žádosti nabývá hodnot Rozpracovaná (nezaslaná k rozboru, resp. k zatřídění), nebo Odeslaná.
- Žádost (laboratorní rozbory, rozhodnutí) zobrazuje u odeslaných žádostí needitovatelnou žádost s možností náhledu na Protokol o zkoušce a Rozhodnutí o zatřídění vína. Více v bodě 2.4.1.
- Zobrazit žádost u odeslané žádosti ji zobrazuje ve formátu PDF, u rozpracované žádosti umožňuje odkazem **Upravit žádost** tuto editovat

Po kliknutí na tlačítko **Vyhledávání** (dole pod seznamem žádostí) je zobrazena stránka PFRV - 9.4. QF. V žádostech lze vyhledávat podle několika kritérií:

- Datum pořízení žádosti výběr časového intervalu podání žádosti
- Šarže vyhledání žádosti s požadovanou šarží

![](_page_39_Picture_0.jpeg)

- Odrůdy (výběr z číselníku) vyhledání žádostí, kde se vyskytují požadované odrůdy
- Čísla ověření vyhledání žádostí s požadovaným číslem ověření

Tlačítkem **Výběr** se zahájí vyhledávání. Výsledkem hledání je stránka se seznamem žádostí PFRV 9.1. – RL, dle zadaných podmínek.

**Obrázek 35 Vyhledávání v žádostech o zatřídění** 

![](_page_39_Picture_105.jpeg)

Žádost rozpracovaná – žádost nebyla odeslaná na SZPI ani na laboratoř. Je rozpracovaná a lze ji upravovat, odeslat, případně smazat. K otevření žádosti slouží odkaz **Upravit žádost** ve sloupci Zobrazit žádost.

Žádost odeslaná – žádost byla odeslaná na SZPI, případně i na laboratoř (pokud byla vybraná). Žádosti, které již byly odeslány jsou k náhledu poklikem na ikonu souboru pdf ve sloupci Zobrazit žádost. V novém okně se zobrazí pdf soubor. Ve sloupci Žádost – laboratorní rozbory a rozhodnutí jsou odkazy **Zobrazit žádost**.

![](_page_39_Picture_106.jpeg)

**Obrázek 36 Seznam žádostí** 

## *3.5.4.1 Protokoly o zkoušce a Rozhodnutí o zatřídění*

Kliknutím na odkaz **Zobrazit žádost** v seznamu žádostí (Obrázek 33) se zobrazí needitovatelný formulář PFRV - 9.5. QL. Zde na rozdíl od formuláře PFRV - 9.2. VF jsou ke každému vzorku přidány sloupce:

- Zobrazit protokol o zkoušce
- Rozhodnutí o zatřídění vína

![](_page_40_Picture_0.jpeg)

#### **Obrázek 37 Prohlížení protokolu a rozhodnutí**

![](_page_40_Picture_137.jpeg)

Odkaz **Zobrazit protokol** – zobrazí v novém okně soubor formátu PDF, tj. Protokol o zkoušce vydaný příslušnou laboratoří. Odkaz **Zobrazit rozhodnutí** – zobrazí rozhodnutí o zatřídění vína zaslaný SZPI. Odkazy jsou k dispozici v případě, že je Protokol o zkoušce laboratoří, případně rozhodnutí SZPI vydáno.

**Obrázek 38 Zobrazení rozhodnutí o zatřídění vína** 

![](_page_40_Picture_138.jpeg)

### *3.5.4.2 Vytvoření nové žádosti o zatřídění vína*

Po kliknutí na odkaz **Žádost o zatřídění** (na hlavní stránce Žádostí o zatřídění vína PFRV 9.1. – RL nahoře nad seznamem žádostí) je zobrazena stránka PFRV - 9.2. VF. Zde jsou hlavičce automaticky vyplněny údaje o žádajícím subjektu.

Žadatel dle uvážení vyplní Datum odběru vzorku (pomocí kalendáře) a údaj, na kterou laboratoř má být žádost zaslána na laboratorní zkoušky (výběr z roletky) – nepovinná položka.

Dále je možno v žádosti vyplňovat jednotlivé vzorky. U nové žádosti je zobrazen pouze jeden vzorek k vyplnění. Pro přidání dalšího vzorku k žádosti slouží tlačítko **Přidat vzorek**.

#### Datum odběru vzorku 腸 Žádost odeslat na laboratoř  $\overline{\mathbf{v}}$ Odrůda Číslo ověření Požadované zatřídění Barva jakostní víno odrůdové - Z.321/2004 Sb.  $\overline{\mathbf{v}}$ Bílé/Růžové v Ročník sklizně Množství (I) Číslo šarže Číslo nádoby Obchodní známka/zvolená<br>technologie Původní ev. Odstranit Oblast Vinařská podoblast č. jakosti vzorek Morava v  $\overline{\mathbf{v}}$ p. Přidat/odebrat odrůdu Přidat/editovat ověření Záznam 1 z 1 Uložit změny | Vrátit změny | Přidat vzorek Odstranit žádost | Odeslat žádost o zatřídění PFRV - 9.2. VF: Seznam vzorků pro danou žádost

#### **Obrázek 39 Vytvoření nové žádosti**

![](_page_41_Picture_0.jpeg)

Automaticky jsou u nových vzorků vyplněna pole, která lze však měnit výběrem z roletky:

- Požadované zatřídění přednastaveno na jakostní víno odrůdové
- Barva přednastaveno na Bílé/Růžové
- Oblast přednastaveno na Morava

Nutné položky k odeslání žádosti o zatřídění:

- Číslo šarže
- Číslo nádoby

Dále je možno vyplnit následující pole:

- Ročník sklizně
- Množství
- Vinařská podoblast (povinné v případě, že je požadováno zatřídění přívlastkového vína)
- Obchodní známka
- Číslo jednací z minulého ověření
- Odrůda
- Číslo ověření (povinné v případě, že je požadováno zatřídění přívlastkového vína)

## *Vyplnění pole odrůda*

Kliknutím na odkaz **Přidat / odebrat odrůdu** se zobrazí nové okno, ze kterého je možno zaškrtnutím příslušné odrůdy přidat ke vzorku tlačítkem Zpět na žádost. Pořadí odrůd je nutné zadávat podle jejich obsahu ve vzorku, tj. odrůdy, které je ve vzorku nejvíce bude jako první. Ke vzorku je třeba vybrat pouze ty odrůdy, které mají být uvedeny na etiketě.

Odrůdy jsou následně ve vzorku zobrazovány modrou barvou. Uložení odrůdy ke vzorku je ale dokončeno až stiskem tlačítka **Uložit změny** – toto se projeví zobrazením odrůd tučnou modrou barvou. Standardně je nastaveno, že nelze do pole odrůda vybrat více než 6 odrůd.

## *Odstranění vzorku žádosti*

Odebrání vzorku: u vzorku v žádosti, jenž je požadován odstranit, zaškrtnout pole **Odstranit vzorek**. Následně akci dokončit tlačítkem **Uložit změny**.

Odebrání žádosti: rozpracovaná žádost, která je požadována odstranit, se odstraní kliknutím na tlačítko **Odstranit žádost** a potvrzením upozornění.

## *Funkční tlačítka*

- **Uložit změny** ukládá zaznamenané změny do databáze, žádost je ve stavu rozpracováno
- **Vrátit změny** vrací poslední provedené změny zpět, pokud již nebyly zapsány do databáze
- **Přidat vzorek** přidá ke stávající žádosti nový vzorek k vyplnění, na jednu stranu formuláře vždy po 5-ti vzorcích, celkově maximálně 50 vzorků

![](_page_42_Picture_0.jpeg)

• **Odeslat žádost o zatřídění** – žádost bude po potvrzení odeslána na SZPI, případně i na laboratoř (pokud byla vybrána)

## *Odeslání žádosti o zatřídění*

Po vyplnění žádosti minimálně ve všech povinných polích je možno celou žádost odeslat. Žádost je odeslána tlačítkem **Odeslat žádost o zatřídění** na příslušnou laboratoř k vyhotovení protokolu o zkoušce (pokud je zadána) a zároveň na SZPI. Před samotným odesláním je ještě zobrazeno upozornění o důsledcích a potvrzením kliknutím na tlačítko **OK** bude žádost odeslána. Kliknutím na tlačítko **Zrušit** se žádost neodešle a detail žádosti bude zobrazen k dalším úpravám.

### **Obrázek 40 Upozornění před odeslání žádosti**

![](_page_42_Picture_127.jpeg)

# **4 ODESÍLÁNÍ ŽÁDOSTI / OZNÁMENÍ NA ÚKZÚZ**

Kromě odeslání podepsaného vytištěného souboru PDF papírovou cestou na ÚKZÚZ je možnost zaslat žádost / oznámení i elektronickou cestou:

- Odeslání na ÚKZÚZ přes datové schránky (DS)
- Odeslání ne ÚKZÚZ elektronicky podepsaným e-mailem

# **4.1 Průběh odesílání žádosti / oznámení přes datové schránky**

Pokud vlastníte datovou schránku a budete chtít využít datové schránky k odeslání žádosti / oznámení zvolte správný odkaz v seznamu žádostí oznámení. Tento odkaz **zde** se nachází v řádku pod příslušnou žádostí / oznámením.

**Obrázek 41 Odkaz na odeslání datovou schránkou** 

![](_page_42_Figure_16.jpeg)

Pokud se objeví při prvním odesílání před datovou schránku hlášení viz. Obrázek 11, postupujte dle bodu 3.3.2 – Instalace Java FX.

Při spouštění datové schránky se zobrazuje bezpečnostní upozornění, že následující aplikace využívá elektronického podpisu. Pro pokračování stiskněte tlačítko **Run**.

![](_page_43_Picture_0.jpeg)

rendární řešení, o která se můžete opřít!

**WWW.CCV.CZ** 

CCV Informační systémy | Libušina třída 23 | 623 00 Brno | tel.; +420 541 212 199 | fax; +420 541 217 969 | e-mail: info@ccv.cz

#### **Obrázek 42 Bezpečnostní upozornění**

![](_page_43_Picture_5.jpeg)

Je spuštěna aplikace, kde je v těle žádosti vložena příloha žádosti / oznámení, kterou jste vyplnili. Tlačítkem **Otevřít** lze přidat další přílohu.

#### **Obrázek 43 Okno pro odeslání datovou schránkou**

![](_page_43_Picture_120.jpeg)

Taktéž jsou předvyplněny následující údaje:

- identifikační údaje o adresátovi
- předmět zprávy
- pole "k rukám"

Tlačítkem **Odeslat** si následně vyberete autentizační metodu, která Vás identifikuje v rámci odeslání dat a vyplňte přihlašovací údaje do DS. Následným stiskem tlačítka **Odeslat** již zprávu odesíláte. Pod seznamem příloh se zobrazují i případné předchozí akce s touto přílohou. Například i to, že jste již tento dokument odeslali.

V případě úspěšného odeslání žádosti / oznámení jste splnili povinnost zaslání na ÚKZÚZ a již nemusíte dokument na ÚKZÚZ zasílat v papírové podobě.

Případné podrobnější informace ke komponentě pro zasílání dokumentů do DS naleznete pod tlačítkem s otazníkem (vpravo nahoře).

## **4.2 Průběh odesílání žádosti / oznámení elektronicky podepsaným**

### **emailem**

Pokud vlastníte certifikát elektronického podpisu, lze tento využít pro zaslání žádosti / oznámení na ÚKZÚZ. Vytvořený soubor žádosti / oznámení v PDF, který vznikne po odeslání vyplněného formuláře vložíte jako přílohu elektronicky podepsaného emailu a zašlete na ÚKZÚZ.

![](_page_44_Picture_0.jpeg)

Postup:

- 1. Vytvoříte žádost / oznámení a tuto odešlete bude vytvořen soubor ve formátu PDF
- 2. Soubor ve formátu pdf si uložíte na lokální úložiště, například na plochu
- 3. Vytvoříte novou zprávu v emailovém klientu (například v MS Outlook)
- 4. Vložíte přílohu z bodu 2
- 5. Zvolíte Digitálně podepsat (Podepsat) předpokladem, že máte nainstalovaný digitální podpis zřízený přes některou z certifikačních autorit.
- 6. Zprávu odešlete na adresu podatelna@ukzuz.cz

## **4.3 Instalace Java FX**

Při prvním přístupu pro odesílání přes DS bude nejspíše nutno spustit odkaz požadující instalaci JavaFX, případně Java.

**Obrázek 44 První odeslání do datové schránky 1** 

![](_page_44_Picture_111.jpeg)

Volbou odkazu budete přesměrováni na stránky java.com, odkud si stáhnete odpovídající instalační soubor. K výběru je 32 bitová a 64 bitová verze pro systém Windows.

**Obrázek 45 Výběr instalačního souboru 1** 

![](_page_44_Picture_112.jpeg)

Který instalační soubor stáhnout zjistíte kliknutím levého tlačítka myši na ikonu Tento počítač a volbou Vlastnosti. Zde je uveden typ systému, dle kterého zvolíte instalační soubor, který stáhnete kliknutím na tlačítko a uložíte na Vámi definované úložiště na disku, případně je tento soubor automaticky stažen do složky Stažené soubory.

Tento soubor (například javafs-windows-i586\_Vlatest.exe) spustíte a instalujete. Samotná instalace může trvat i několik minut.

![](_page_45_Picture_0.jpeg)

Legendární řešení, o která se můžete opřít! www.ccv.cz

CCV Informační systémy | Libušina třída 23 | 623 00 Brno | tel.; +420 541 212 199 | fax; +420 541 217 969 | e-mail: info@ccv.cz

#### **Obrázek 46 Průběh instalace**

![](_page_45_Picture_79.jpeg)

Po ukončení instalace bude zobrazeno níže uvedené okno.

**Obrázek 47 Konec instalace** 

![](_page_45_Picture_80.jpeg)

Následně se můžete vrátit k bodu 3.4.1. kde budete moci spustit akci odesílání žádosti / oznámení přes datovou schránku znovu.

## **4.4 Instalace Java**

Při prvním přístupu pro odesílání přes DS bude nejspíše nutno spustit odkaz požadující i instalaci Java, tj. zobrazí se následující hlášení.

**Obrázek 48 První odeslání do datové schránky 2** 

![](_page_45_Picture_81.jpeg)

Volbou odkazu budete přesměrováni na stránky java.com, odkud si stáhnete odpovídající instalační soubor – červené tlačítko uprostřed. Po stažení souboru budete vyzváni k instalaci - zvolíte tlačítko **Install**.

**Obrázek 49 Výběr instalačního souboru 2** 

![](_page_45_Picture_15.jpeg)

![](_page_46_Picture_0.jpeg)

**WWW.CCV.CZ** 

CCV Informační systémy | Libušina třída 23 | 623 00 Brno | tel.: +420 541 212 199 | fax: +420 541 217 969 | e-mail: info@ccv.cz

Následně se můžete vrátit k bodu 3.4.1. kde budete moci spustit akci odesílání žádosti / oznámení přes datovou schránku znovu.

# **4.5 Archiv elektronických podání**

**Obrázek 50 Zobrazení archivu elektronických podání** 

Nově je na portálu eAgri přístupný archiv elektronicky podaných podání (prohlášení, žádosti, oznámená atd.) podaných z Registru vinic a Registru množitelských porostů a rozmnožovacího materiálu. Přístup k tomuto rozhraní má přihlášený uživatel a jsou mu dostupné pouze jeho údaje. Cesta k zobrazení vlastních elektronických podání:

- 1. Přihlášený uživatel zvolí odkaz E-podatelna v záhlaví
- 2. V levém menu zvolí Archiv elektronických podání
- 3. Spustí externí aplikaci Vyhledávání v archivu

#### Veřejné zakázky v Vřední desky Tiskový servis Kalendář akci Legislativa Kontakty E-podatelní  $(1)$ Česky English **eAGRI** Hledaný výraz Rozcestník eAGRI $\blacktriangleright$ Hledej Podrobné hledár E-podatelna > Ministerstvo zemědělství > Archiv elektronických podání <u>: : 0</u> | Změna hesla | Odhlásil Registry a aplikace · Ministerstvo zemědělství Archiv elektronických podání Elektronické podatelny Archiv elektronických podání V této sekci naleznete: Datové schránky Vyhledávání v archivu Eormuláře k podání · Podpora elektronického podání \* Archiv elektronických podání ▶ ® Vyhledávání v archivu Státní rostlinolékařská správa

Z tohoto rozhraní jednoduše přistoupíte k žádanému podání bez nutnosti prohledávat konkrétní registr. Dle níže uvedeného obrázku vyhledávat jak dle organizace, tak podle agendy, kterou příslušné podání zastupuje. Dále lze zvolit pro vyhledávání stav podání, ve kterém se aktuálně nachází, případně datum.

Tlačítkem **Filtrovat** bude spuštěno vyhledávání a výstupem je seznam podání, který odpovídá vyhledávacím parametrům.

Kliknutím na tlačítko ve sloupci Detail v seznamu je následně zobrazena stránka v odpovídajícím registru, kde se podání nachází.

### **Obrázek 51 Seznam podání**

![](_page_46_Picture_144.jpeg)